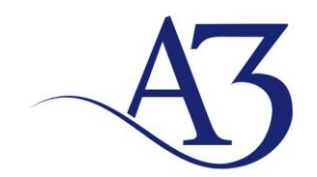

### **INSTITUTO FEDERAL DO SUDESTE DE MINAS GERAIS PROCESSO ADMINISTRATIVO n° 23223.004457/2020-26 PREGÃO ELETRÔNICO Nº 13/2020**

Segue em anexo o Passo a passo para atendimento help desk da empresa A3 Comércio, Locação e Assistência Técnica de maquinas e Equipamentos Eireli.

Telefone: (32) 3311-4377 E-mail: [a3comercio@yahoo.com](mailto:a3comercio@yahoo.com)

Acesse o site:<http://181.213.97.139:8085/newdataservice/>

Evaldo Rui dos Santos Diretor Comercial M-3-429-593 SSP/MG 541.904.016-68

 A3 Comercio, Locação e Assistência Técnica de Maquinas e Equipamentos-EIRELI Insc. Est. 001595342.00-64 – Insc. CNPJ 11.931.735/0001-55 **Tel.: (32) 3311-4377**<br>Avenida Presidente Itamar Franco, 3.840 – Sala 405– Cascatinha - Juiz de Fora - MG - CEP 36033-318<br>Email: a3comerciodigital@yahoo.com

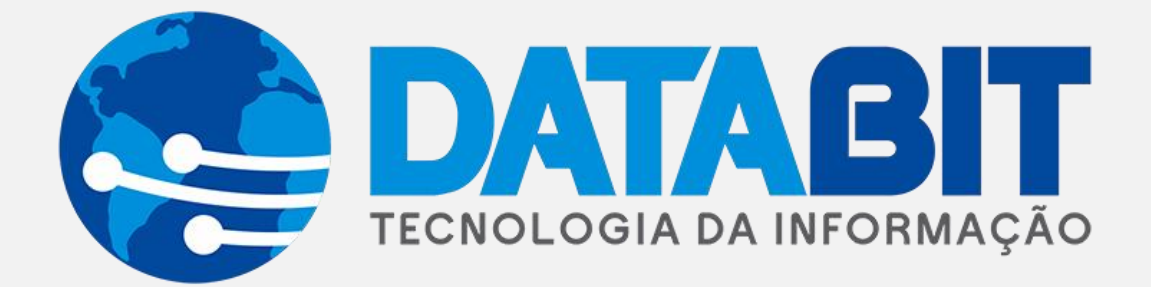

# **Manual de utilização**

# **New DataService**

DATABIT TECNOLOGIA E SISTEMAS LTDA | Rua Mário Campos, 197 – Inconfidência. Belo Horizonte/MG

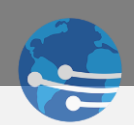

# Sumário

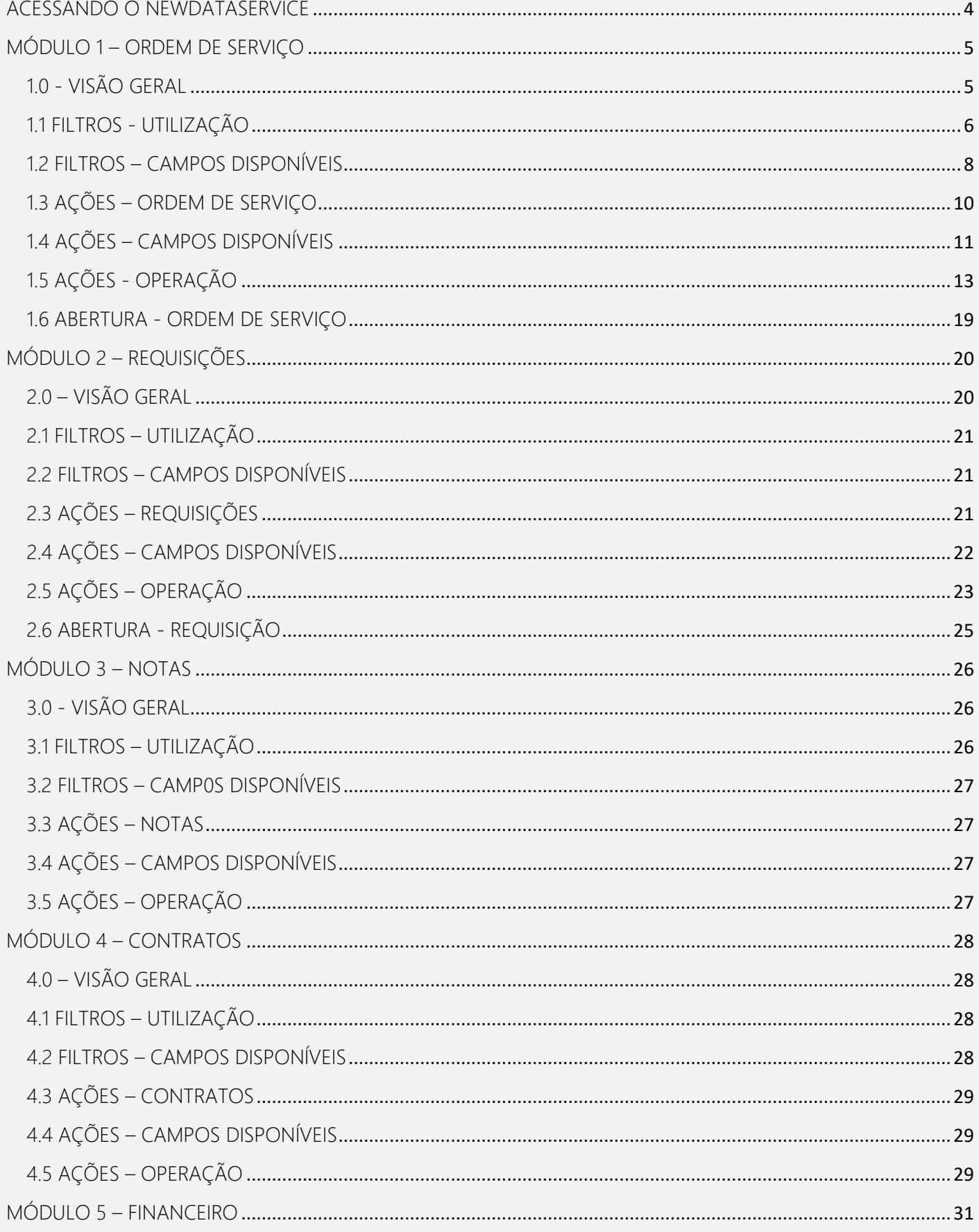

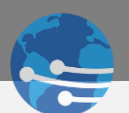

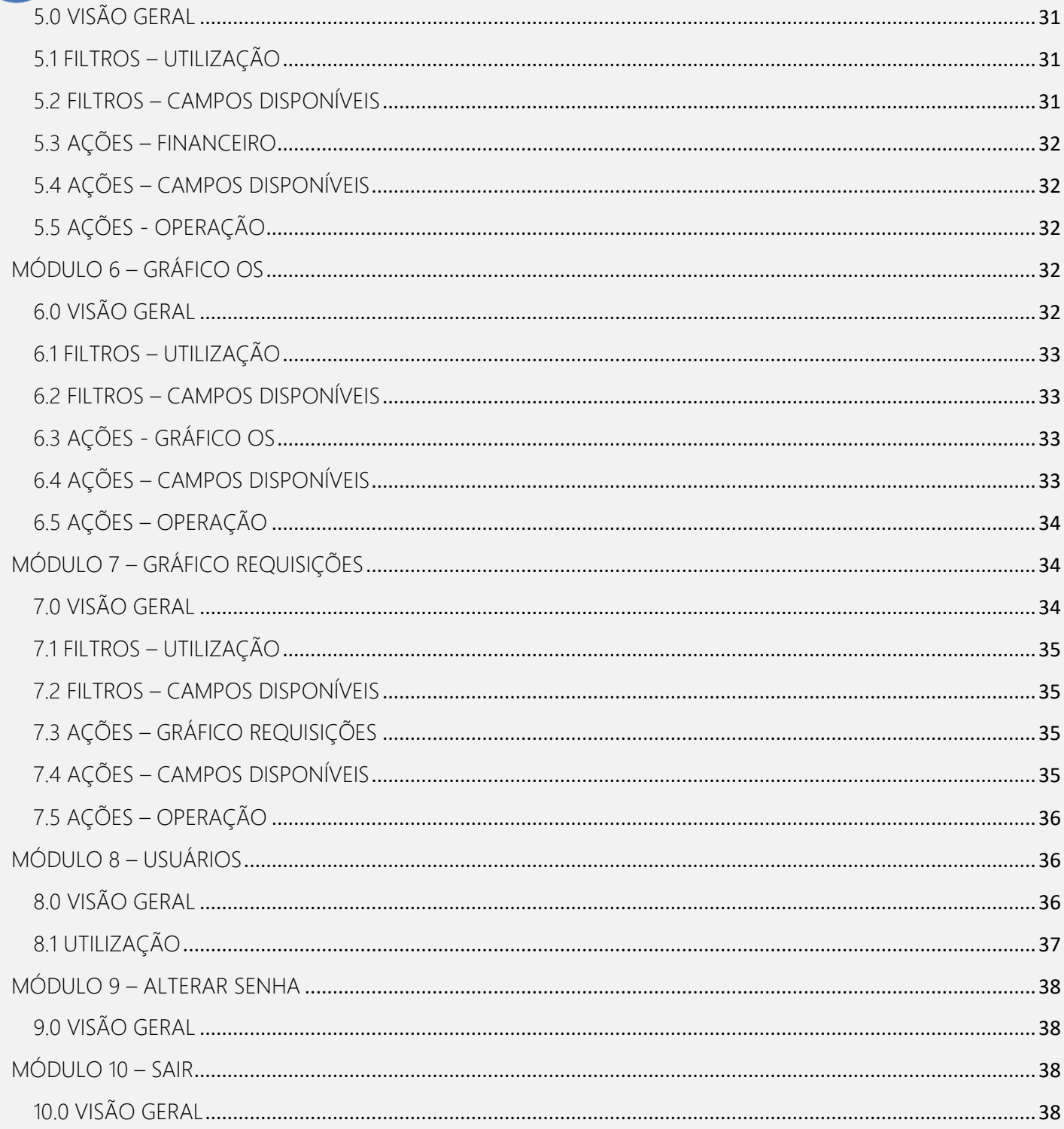

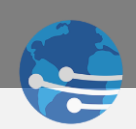

# <span id="page-4-0"></span>ACESSANDO O NEWDATASERVICE

Ao abrir a página do NewDataService, será exibida a tela de login conforme *Figura 1*.

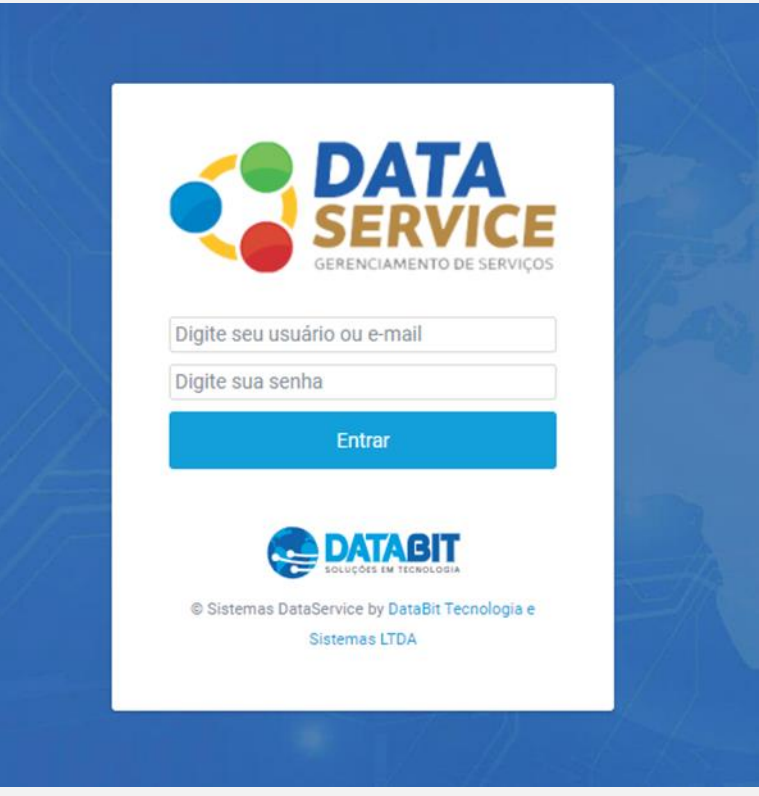

*Figura 1 – Login*

Para acessar o sistema preencha as credenciais de usuário e senha, e clique no ícone **. Ao acessar**, o sistema exibirá a tela inicial conforme *Figura 2*.

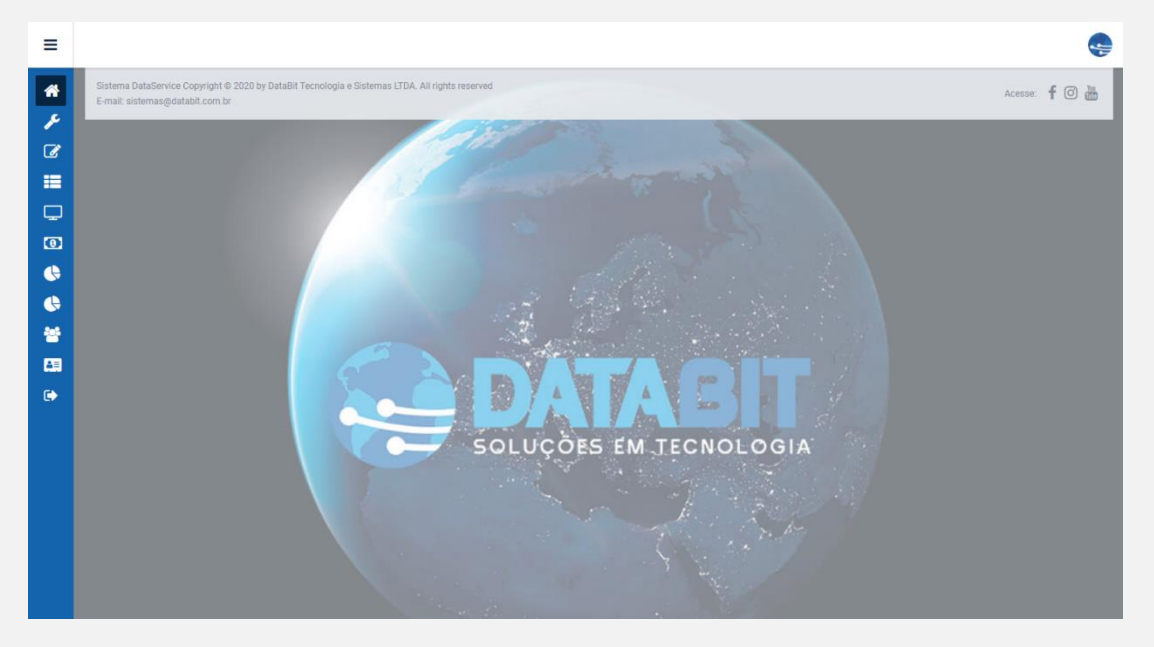

*Figura 2 – Tela Inicial*

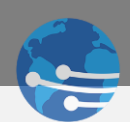

O Menu de utilização no canto superior esquerdo funciona com o formato retrátil, então você pode exibir as

guias passando o cursor do mouse por elas ou acionando o ícone destacados na *Figura 3*.

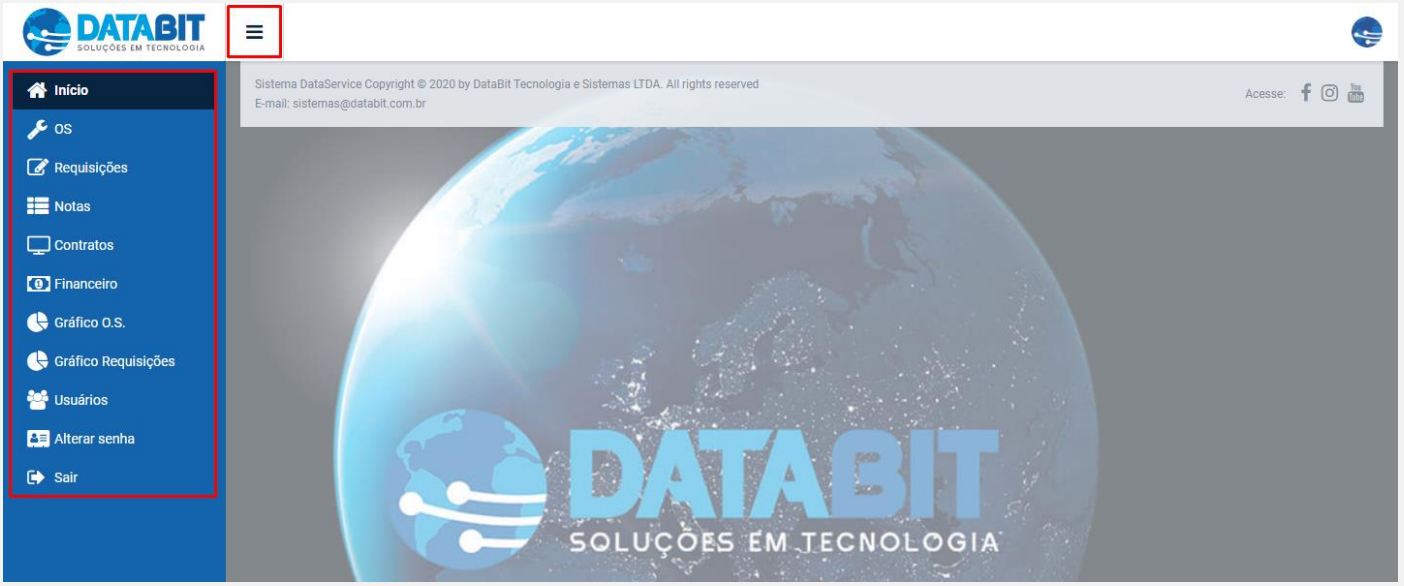

*Figura 3 - Menu Retrátil*

# <span id="page-5-1"></span><span id="page-5-0"></span>MÓDULO 1 – ORDEM DE SERVIÇO 1.0 - VISÃO GERAL

Para acessar o módulo de Ordem de Serviço, clique no ícone **1998** na barra lateral, e será exibida as opções de filtros e ações referentes ao módulo, conforme destacados na *Figura 4*.

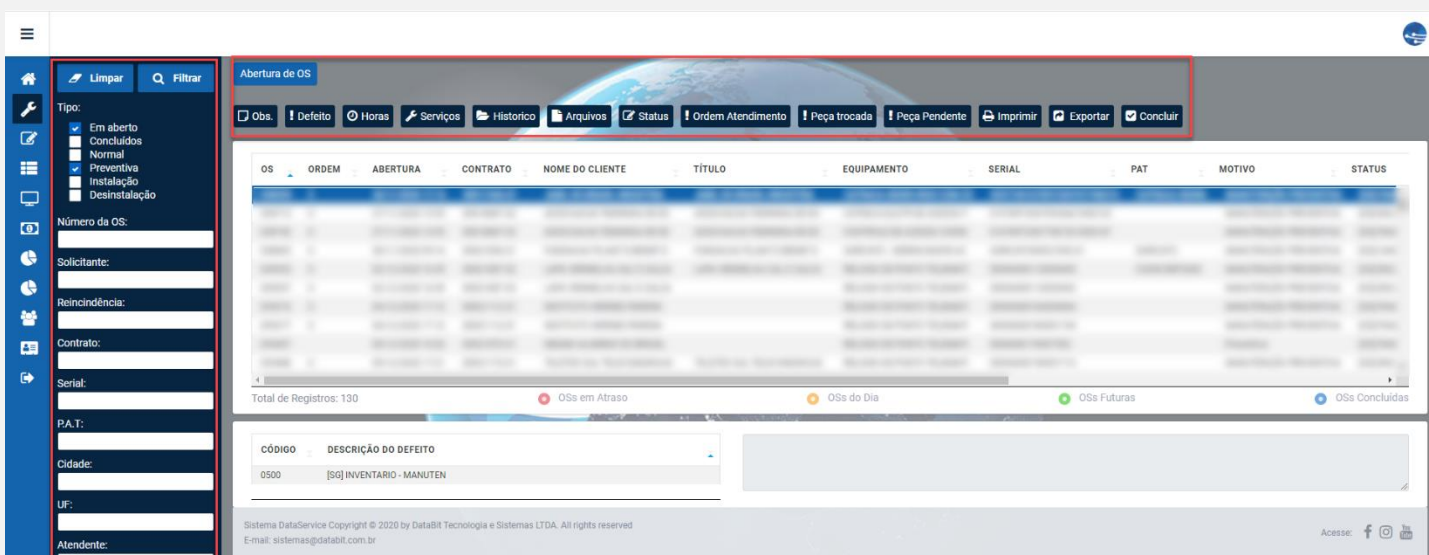

*Figura 4 - Filtros e Operações OS*

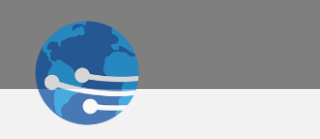

## <span id="page-6-0"></span>1.1 FILTROS - UTILIZAÇÃO

É possível realizar o filtro inicial habilitando as caixas de seleção pelo tipo de ordem de serviço conforme *Figura 5*.

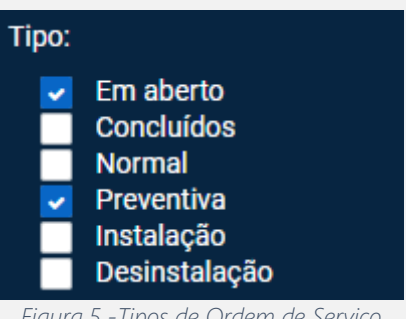

*Figura 5 -Tipos de Ordem de Serviço*

O DataService possui diversas alternativas para realizar os Filtros. Sendo possível pesquisar itens por parte do nome utilizando o caractere "%", conforme *Figura 6*.

| Ξ              |                                                |                                                                                                    |                                           |                              |                                |                                 | $\div$                             |
|----------------|------------------------------------------------|----------------------------------------------------------------------------------------------------|-------------------------------------------|------------------------------|--------------------------------|---------------------------------|------------------------------------|
| 俗              | Q Filtrar<br>$\mathscr{I}$ Limpar              | Abertura de OS                                                                                                    |                                           |                              |                                |                                 |                                    |
| $\mathcal{L}$  | Tipo:<br>$\overline{\phantom{0}}$<br>Em aberto | Dobs. Peca trocada Peca Pendente / Serviços E Historico E Arquivos C Status Pordem Atendimento Peça trocada Peça Pendente          |                                           |                              | $\Theta$ Imprimir              | C Concluir<br><b>D</b> Exportar |                                    |
| $\overline{a}$ | Concluidos<br>Normal<br>U                      |                                                                                                    |                                           |                              |                                |                                 |                                    |
| 挂              | Preventiva<br>Instalação                       | OS ORDEM<br><b>ABERTURA</b>                                                                                                    | <b>CONTRATO</b><br><b>NOME DO CLIENTE</b> | <b>TÍTULO</b><br>EQUIPAMENTO | PAT<br>SERIAL<br><b>MOTIVO</b> | <b>STATUS</b>                   | <b>TIPO ATEND.</b><br><b>HORAS</b> |
| ⋤              | Desinstalação                                  |                                                                                                    |                                           |                              |                                |                                 |                                    |
| $\bullet$      | Número da OS:                                  |                                                                                                    |                                           |                              |                                |                                 |                                    |
| $\bullet$      | Solicitante:                                   | 4<br>Total de Registros: 2                                                                                                    | O OSs em Atraso                           | O OSs do Dia                 |                                | O OSs Futuras                   | O OSs Concluídas                   |
| ¢              |                                                |                                                                                                    |                                           |                              |                                |                                 |                                    |
| 쓤              | Reincindência:                                 | <b>DESCRIÇÃO DO DEFEITO</b><br>CÓDIGO                                                                                              |                                           |                              |                                |                                 |                                    |
| 團              | Contrato:                                      |                                                                                                    |                                           |                              |                                |                                 |                                    |
| $\bullet$      | Serial:                                        | Sistema DataService Copyright @ 2020 by DataBit Tecnologia e Sistemas LTDA. All rights reserved<br>E-mail: sistemas@databit.com.br |                                           |                              |                                |                                 | Acesse: f 回 晶                      |
|                | %777                                           |                                                                                                    |                                           |                              |                                |                                 |                                    |
|                | <b>P.A.T:</b>                                  |                                                                                                    |                                           | SOLUÇÕES EM TECNOLOGIA       |                                |                                 |                                    |
|                | Cidade:                                        |                                                                                                    | 小叶片                                       |                              | The Control of the State       |                                 |                                    |
|                |                                                |                                                                                                    |                                           |                              |                                |                                 |                                    |

*Figura 6 - Filtro utilizando %*

É possível realizar a pesquisa através dos códigos cadastrados no NewClassic podendo ser inseridos diretamente nos campos de filtros, retornando o ícone correspondente conforme *Figura 7*.

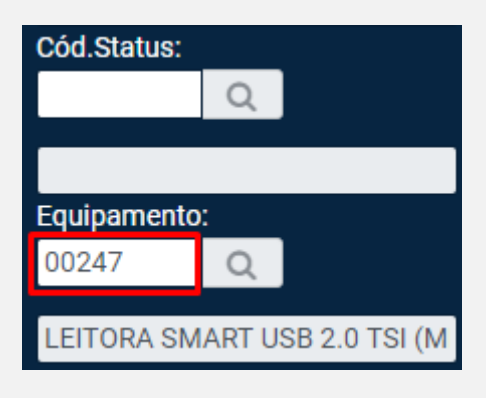

*Figura 7 - Pesquisa via Cadastro NewClassic*

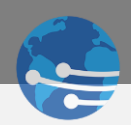

Outra forma de pesquisa é por meio dos campos que possuem o ícone sendo possível acessar o cadastro de produtos no NewClassic conforme *Figura 8*. Lembrando que também é possível a utilização do caractere "%" para consultar parte das informações nessas pesquisas.

| ≡                      |                                                    |                                                                                                    | <b>PESQUISA DE PRODUTOS</b>            |                                                             |                                                      |                               | e                  |
|------------------------|----------------------------------------------------|----------------------------------------------------------------------------------------------------|----------------------------------------|-------------------------------------------------------------|------------------------------------------------------|-------------------------------|--------------------|
| 番                      | Filtrar por Abertura :<br>論<br>30/10/2020          | Abertura de OS                                                                                                    | Código:<br>$\mathbf{2}$<br>Referência: | Nome:<br>%smart%tsi                                         |                                                      |                               |                    |
| $\mathcal{F}$          | Até:<br>30/12/2020<br>篇                            | Dobs.   ! Defeito   © Horas   E Serviços   E Histori                                                                               | <b>REFERÊNCIA</b><br>CÓDIGO            | NOME DO PRODUTO                                             | <b>B</b> Imprimir <b>Q</b> Exportar<br>Peça Pendente | <b>Q</b> Concluir             |                    |
| $\mathcal{B}$<br>挂     | Filtrar por Previsão:<br><b>Sent</b><br>DD/MM/YYYY | <b>OS</b><br>$\overline{a}$ ORDEM<br><b>ABERTURA</b><br><b>CONTRATO</b>                                                            |                                        | LEITORA SMART USB 2.0 TSI (MÉ                               | <b>SERIAL</b><br>PAT<br><b>MOTIVO</b>                | <b>STATUS</b><br><b>HORAS</b> | <b>TIPO ATEND.</b> |
| ₽                      | Até:<br>DD/MM/YYYYY                                |                                                                                                    | Filtrar<br><b>Selecionar</b>           | Cancelar<br>Limpar                                          |                                                      |                               |                    |
| $\bullet$              | Cód.Cliente:                                       |                                                                                                    |                                        |                                                             |                                                      |                               |                    |
| $\bullet$<br>$\bullet$ | Cód.Técnico:                                       | <b>Total de Registros: 2</b>                                                                                                    | O OSs em Atraso                        | O OSs do Dia                                                | O OSs Futuras                                        |                               | O OSs Concluídas   |
| 晉                      | Q                                                  | <b>DESCRIÇÃO DO DEFEITO</b><br>CÓDIGO                                                                                              |                                        |                                                             |                                                      |                               |                    |
| 團                      | Cód.Status:<br>$\alpha$                            |                                                                                                    |                                        |                                                             |                                                      |                               |                    |
| $\bullet$              | Equipamento:                                       | Sistema DataService Copyright @ 2020 by DataBit Tecnologia e Sistemas LTDA. All rights reserved<br>E-mail: sistemas@databit.com.br |                                        |                                                             |                                                      |                               | Acesse: f 回晶       |
|                        | $\Omega$                                           |                                                                                                    |                                        | SOLUÇÕES EM TECNOLOGIA<br>the company's company's company's | <b>C</b>                                             |                               |                    |

*Figura 8 - Pesquisa via cadastro NewClassic 2*

LEMBRETE Sempre que preencher algum campo de pesquisa lembre-se de utilizar o ícone Filtrar para retornar informações, conforme *Figura 9.*

| Q Filtrar<br>Limpar                                                            | Abertura de OS                      |          |           |                 |         |                                                                                                    |               |     |
|--------------------------------------------------------------------------------|-------------------------------------|----------|-----------|-----------------|---------|----------------------------------------------------------------------------------------------------|---------------|-----|
| Tipo:                                                                          |                                     |          |           |                 |         |                                                                                                    |               |     |
| Em aberto<br>Concluidos<br>Normal<br>Preventiva<br>Instalação<br>Desinstalação | <b>Q</b> Exporter <b>Q</b> Concluir |          |           |                 |         | Dobs.   I Defeito   O Horas   A Serviços   2 Historico   Arquivos   C Status   I Ordem Atendimento   I Peça trocada   I Peça Pendente   & Imprimir |               |     |
| Número da OS:                                                                  | ORDEM<br>05<br>$\sim$               | ABERTURA | CONTRATO. | NOME DO CLIENTE | TÍTULO: | EQUIPAMENTO                                                                                                    | <b>SERIAL</b> | PAT |
| Solicitante:                                                                   |                                     |          |           |                 |         |                                                                                                    |               |     |
|                                                                                |                                     |          |           |                 |         |                                                                                                    |               |     |

*Figura 9 - Filtrando informações*

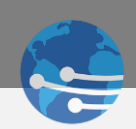

# <span id="page-8-0"></span>1.2 FILTROS – CAMPOS DISPONÍVEIS

O sistema possui diversos campos para utilização dos filtros, conforme *Tabelas 1, 2 e 3*:

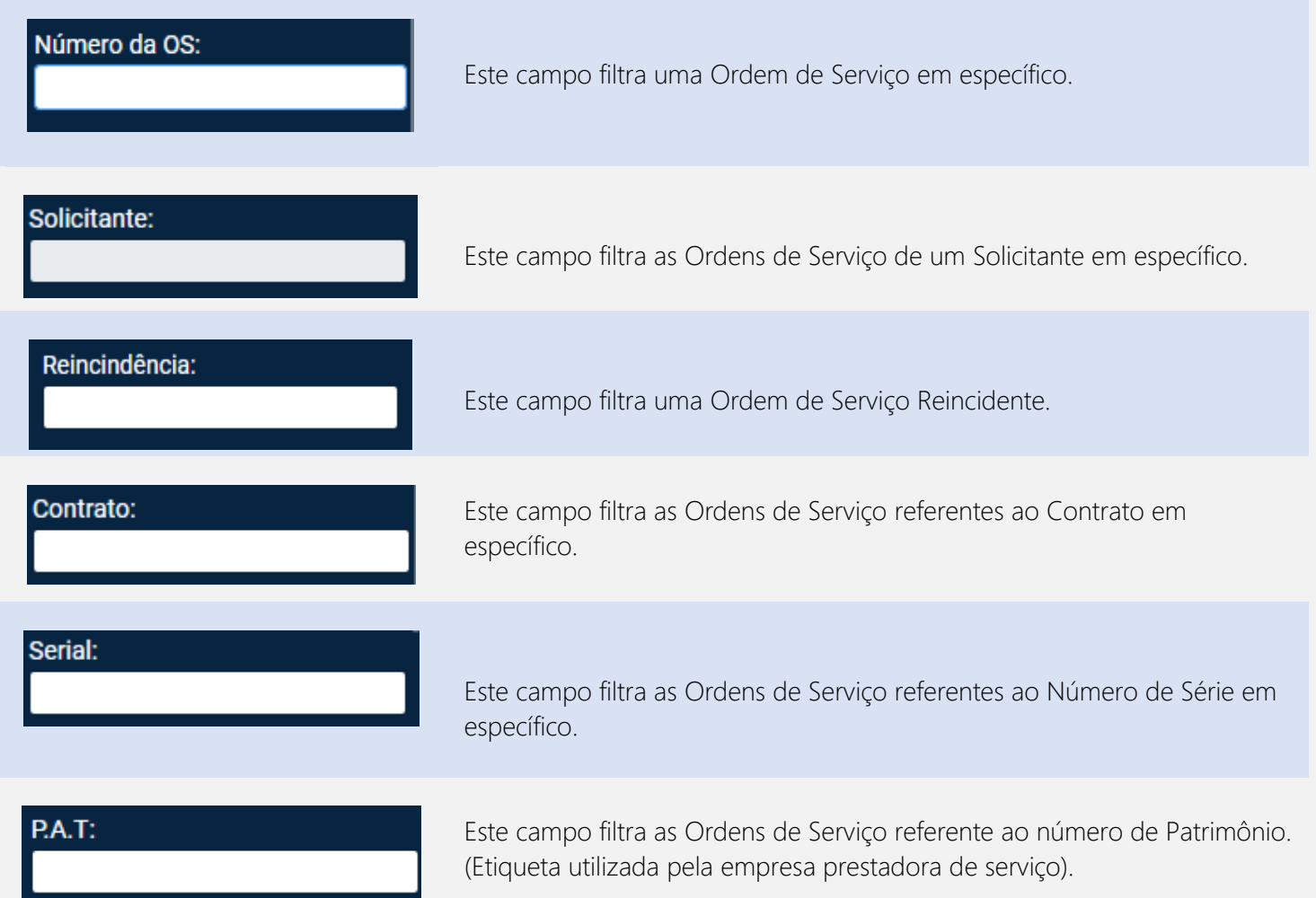

*Tabela 1 – Filtros*

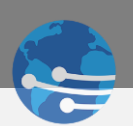

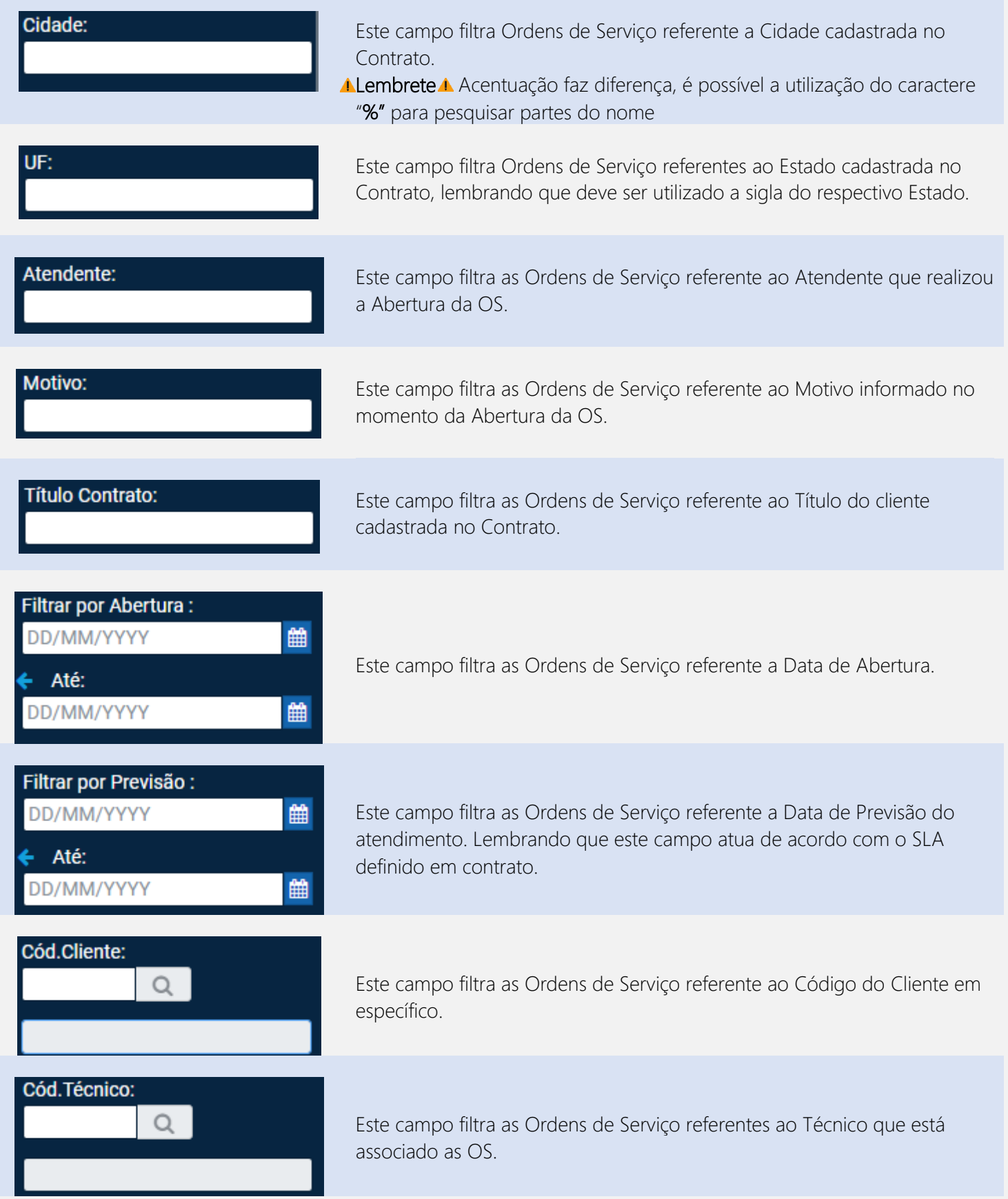

*Tabela 2 - Filtros* 

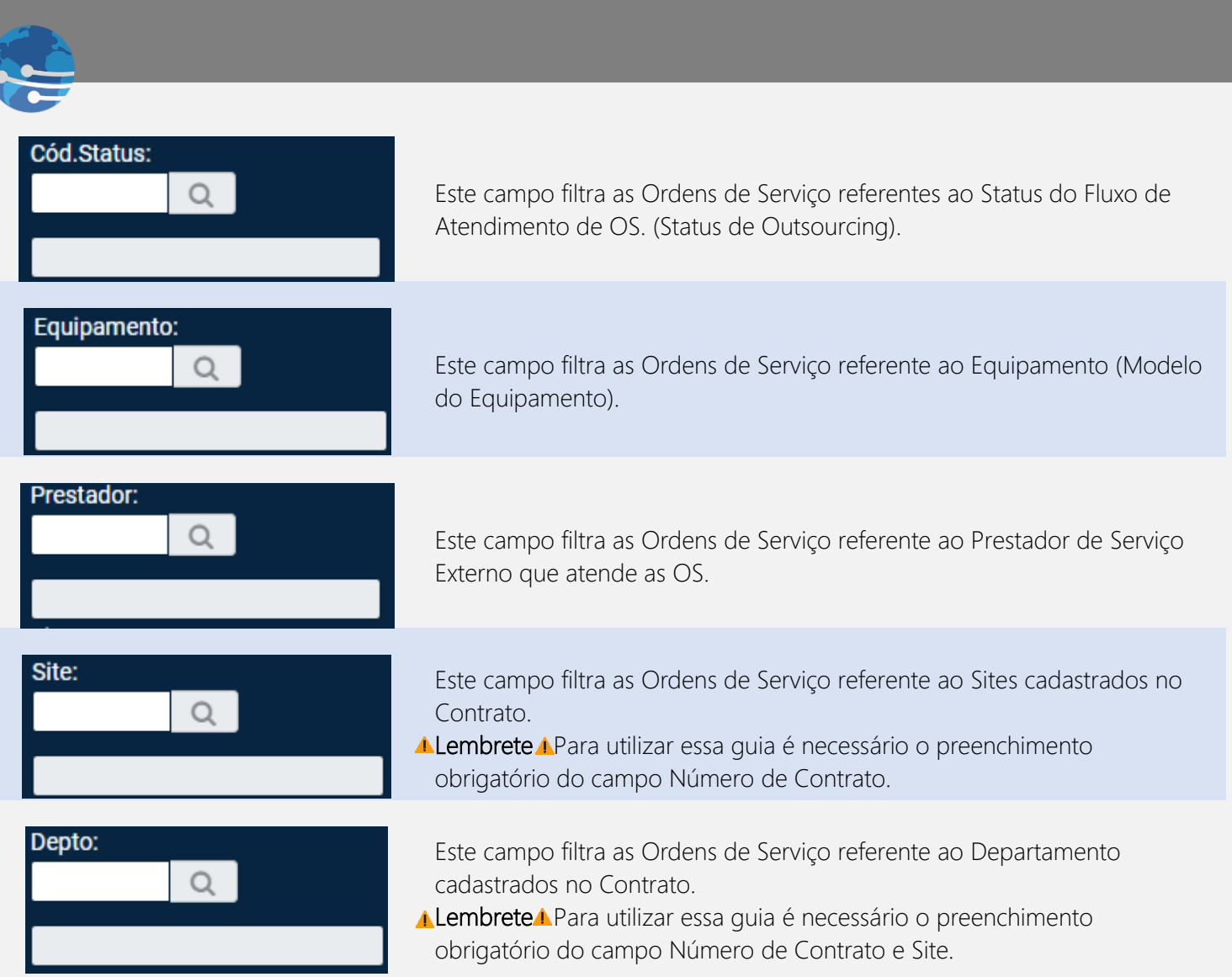

*Tabela 3 - Filtros* 

## <span id="page-10-0"></span>1.3 AÇÕES – ORDEM DE SERVIÇO

Diversas operações podem ser realizadas via DataService desde que o usuário tenha as devidas permissões concedidas via Cadastro de Cliente no NewClassic (usuário Dataservice), conforme *Figura 10*.

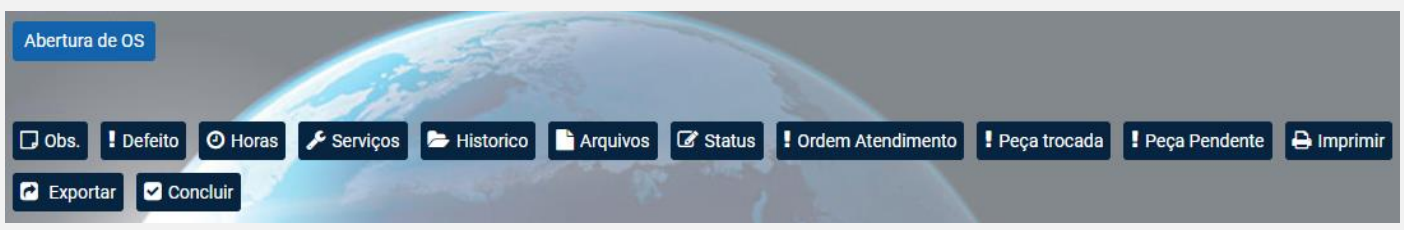

#### *Figura 10 - Ações Ordens de Serviço*

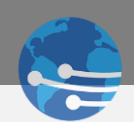

## <span id="page-11-0"></span>1.4 AÇÕES – CAMPOS DISPONÍVEIS

Todas as ações possuem pré-requisitos para o funcionamento correto, todo o fluxo funciona conforme cadastrado no NewClassic, conforme uma breve descrição nas *Tabelas 4 e 5*.

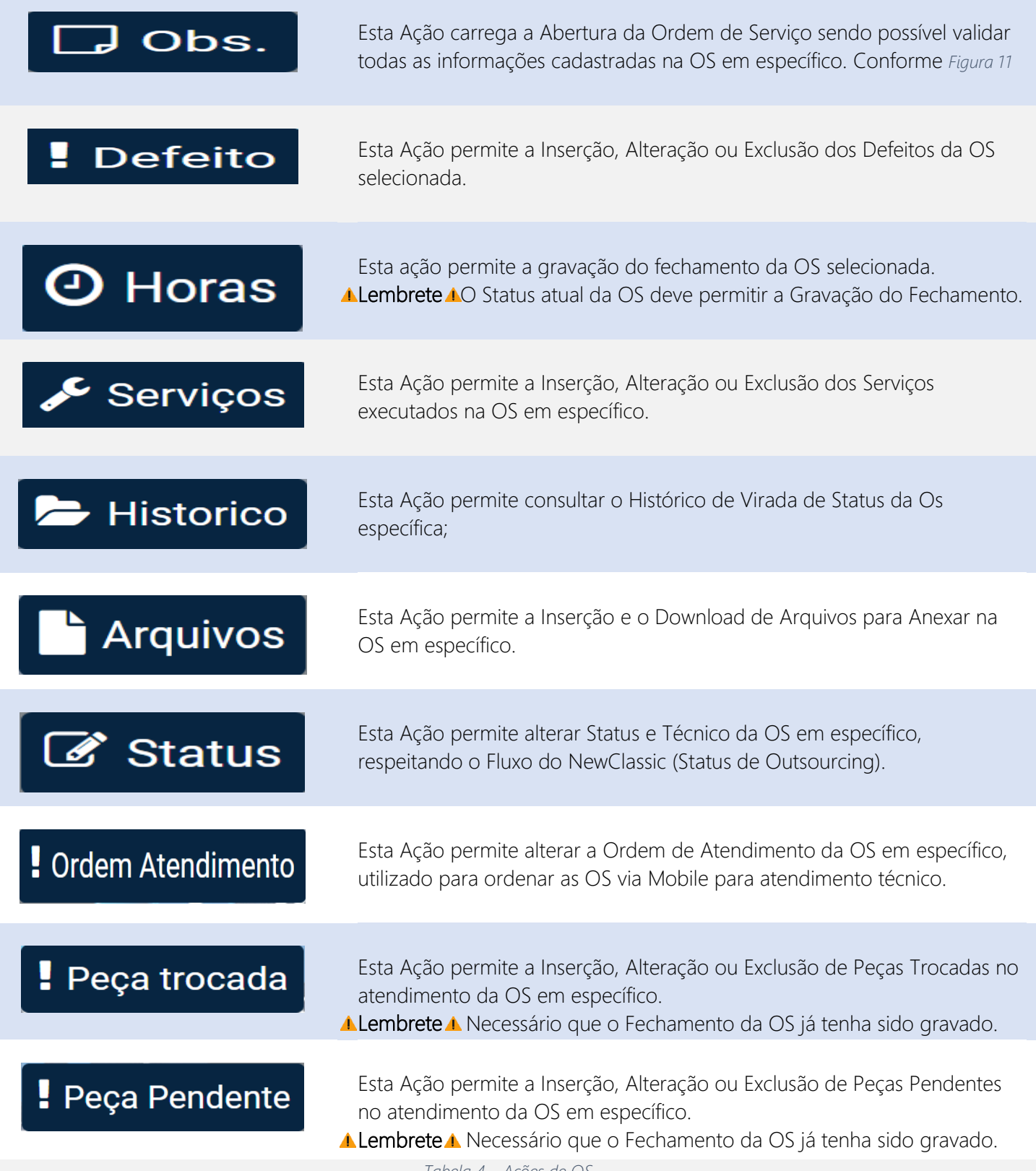

*Tabela 4 – Ações de OS*

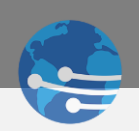

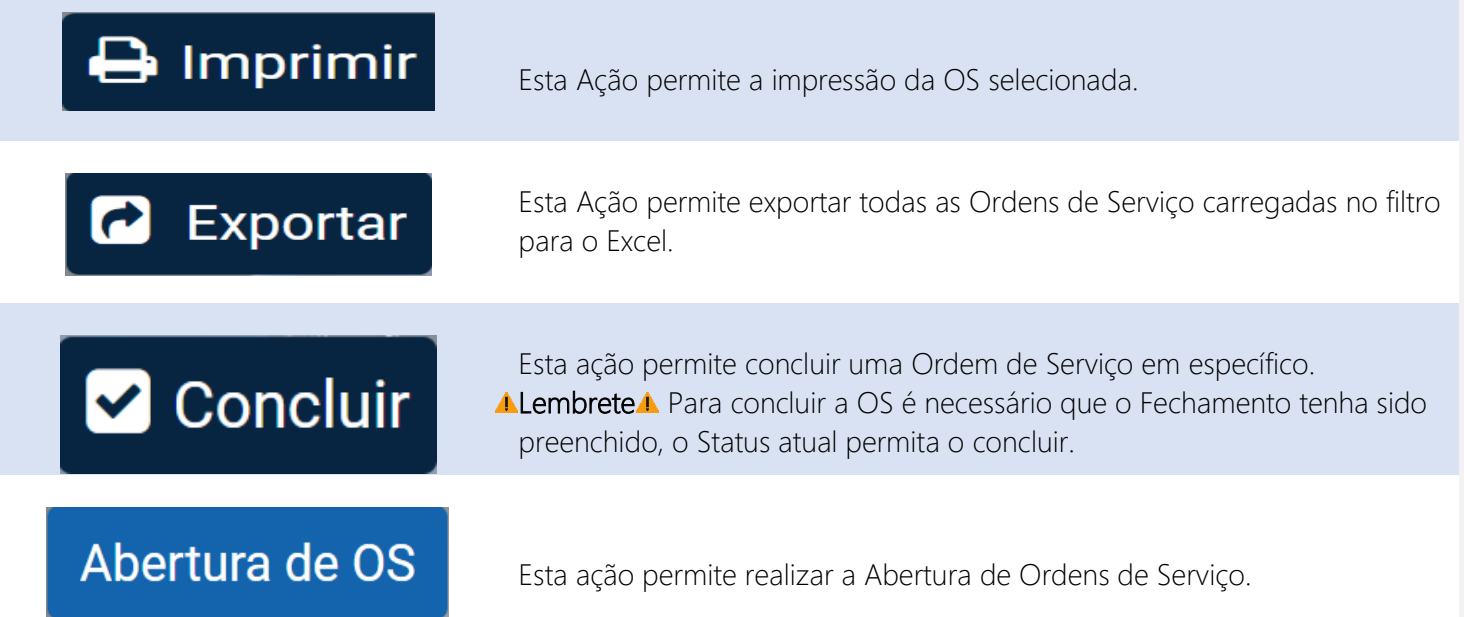

*Tabela 5 - Ações de OS*

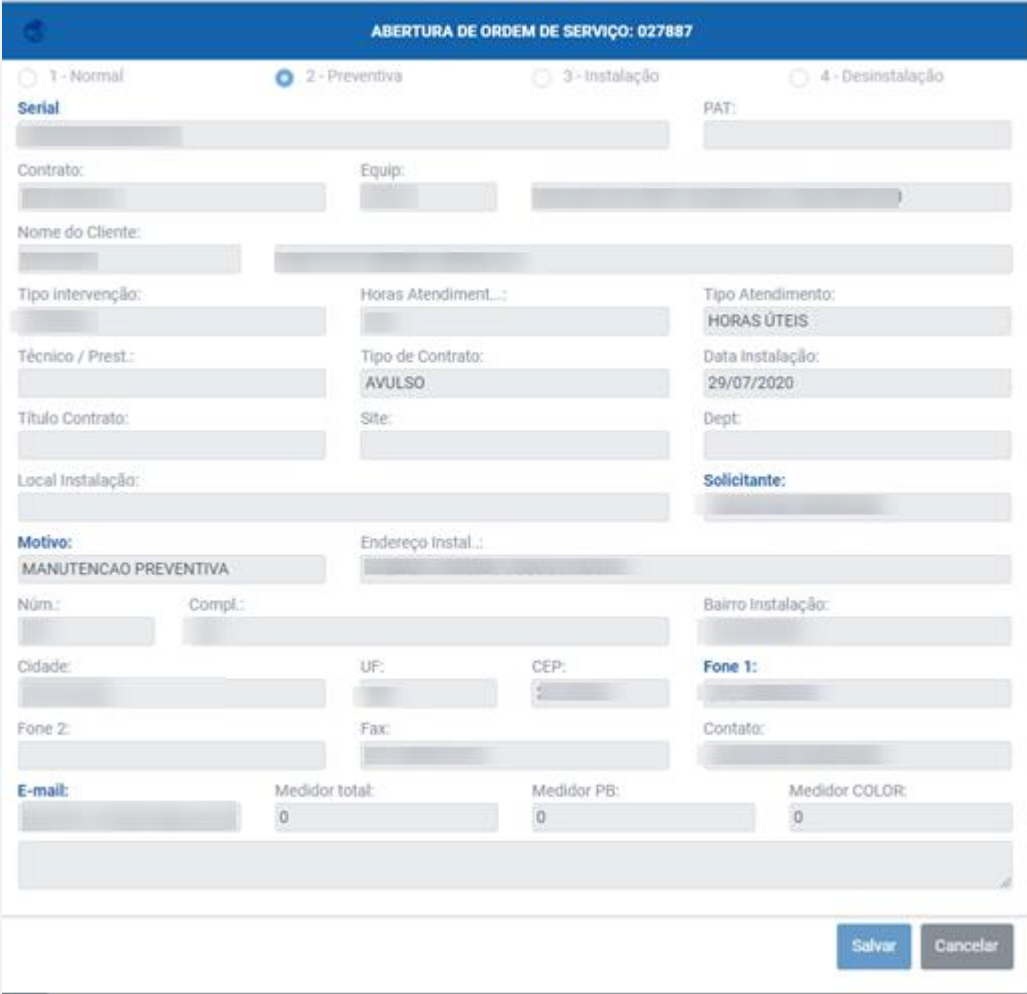

*Figura 11 - OBS de Ordens de Serviço*

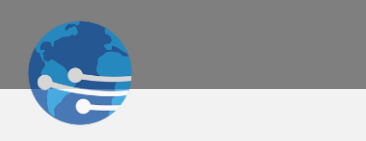

# <span id="page-13-0"></span>1.5 AÇÕES - OPERAÇÃO

Operando a ação **E Defeito**. É possível realizar a consulta dos itens inseridos na OS, alterar os registros caso necessário, e inserir novos registros conforme a *Figura 12*. Possibilitando tambem a exclusão de registros inseridos incorretamente conforme a *Figura 13*.

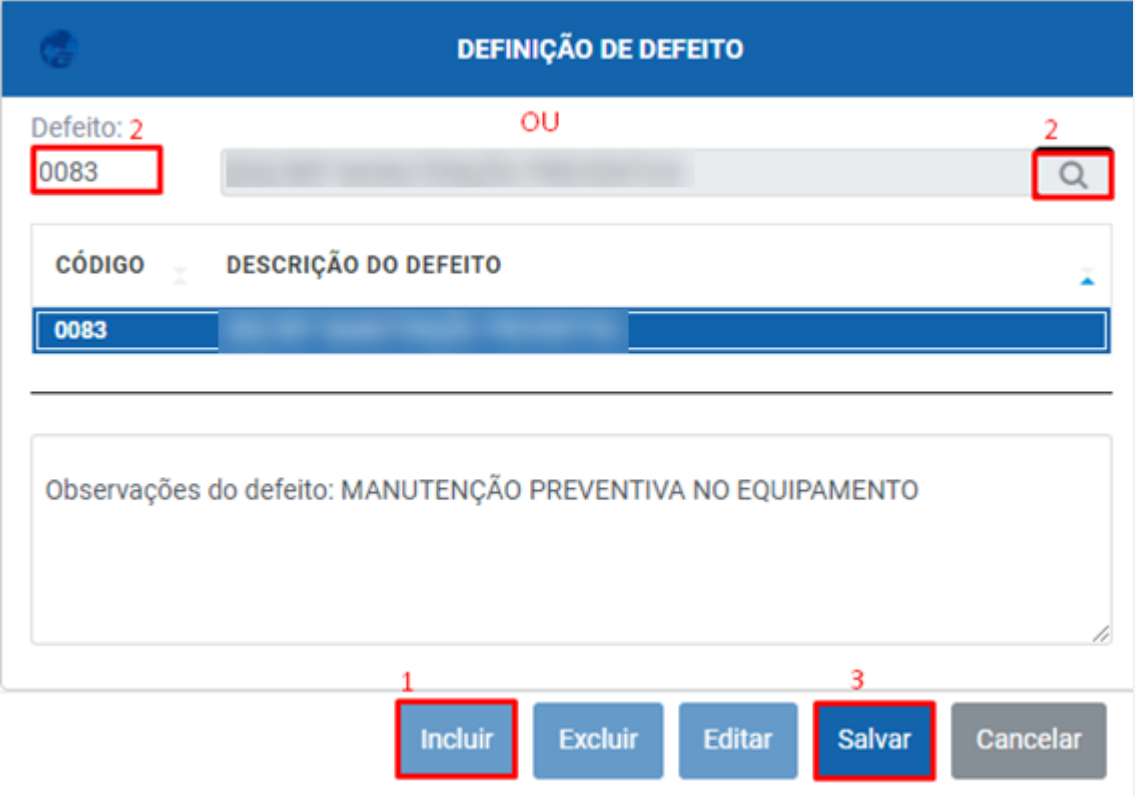

*Figura 12 - Inserindo Defeito OS*

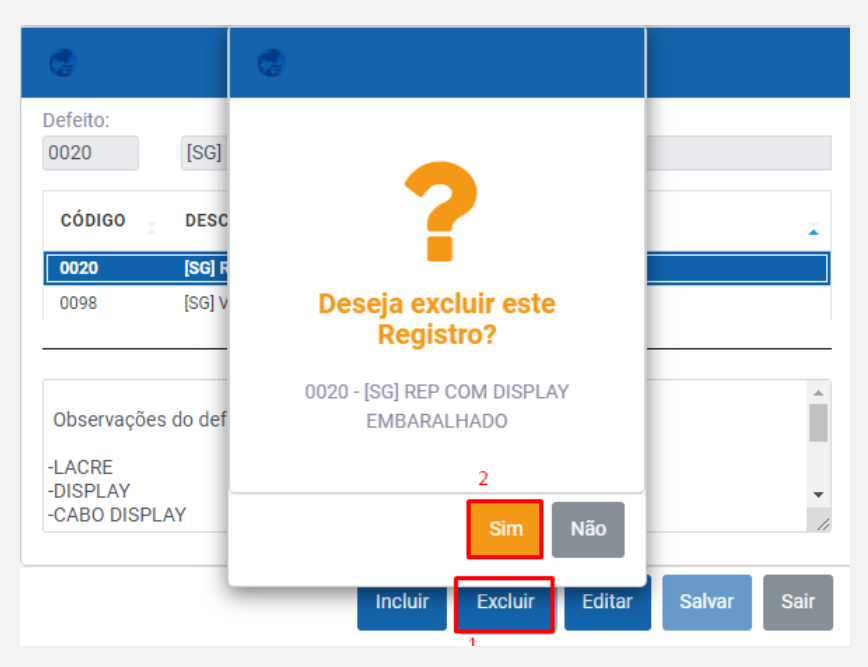

*Figura 13 - Exclusão de Defeito*

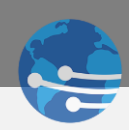

Operando a Ação **O Horas** . É possível realizar todo o preenchimento do Fechamento da Ordem de Serviço

conforme *Figura 14*.

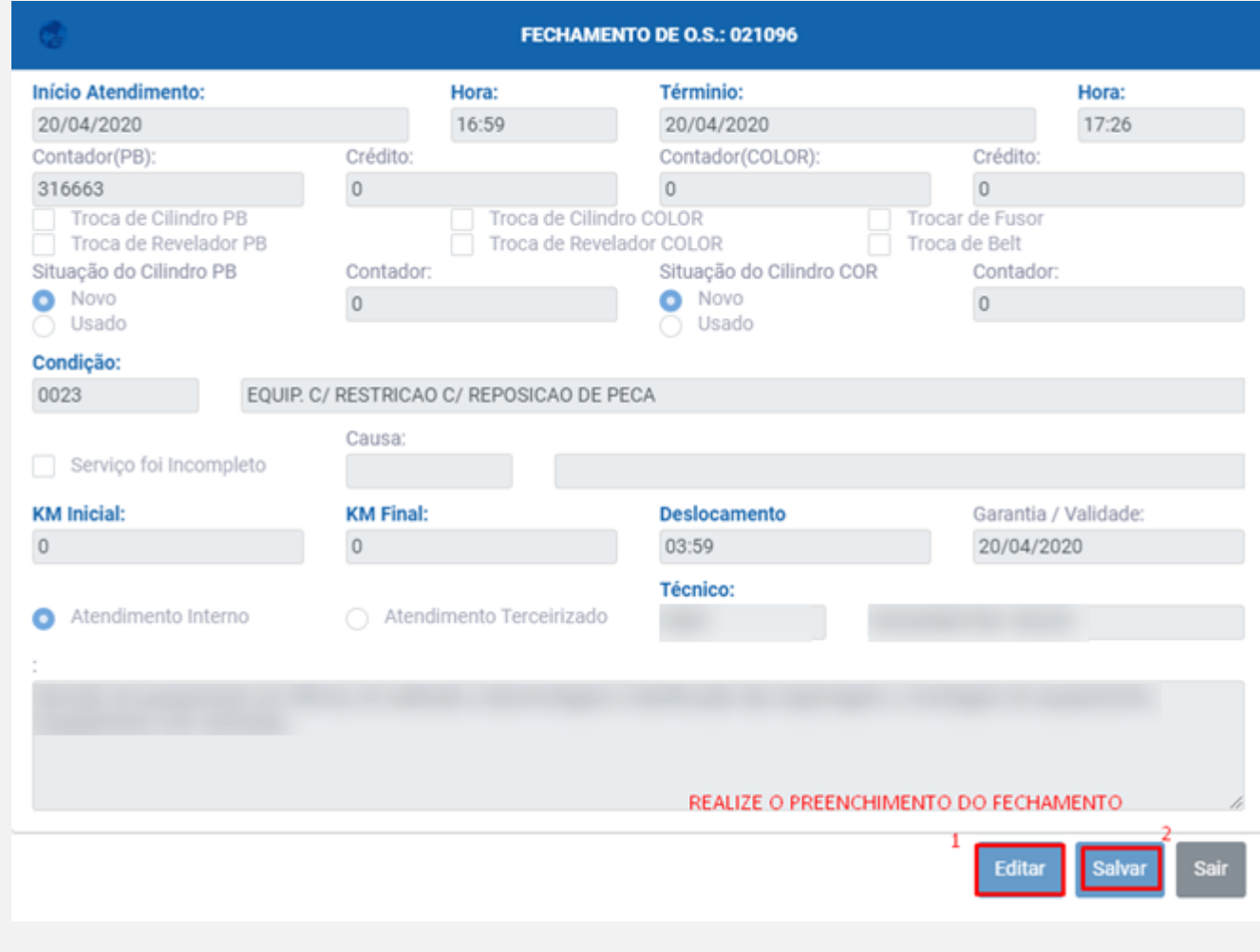

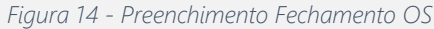

Operando a Ação **Eserviços**. É possível realizar toda inclusão e alteração de Serviços executados na OS, conforme *Figura 15*.

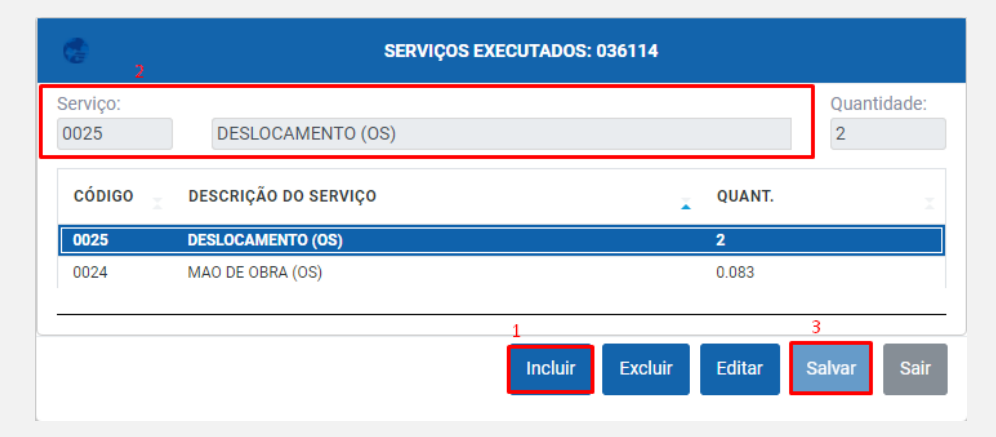

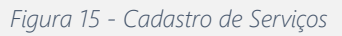

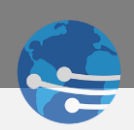

Operando a Ação **E Historico**. É possível realizar toda a consulta de alteração de Status conforme *Figura 16*.

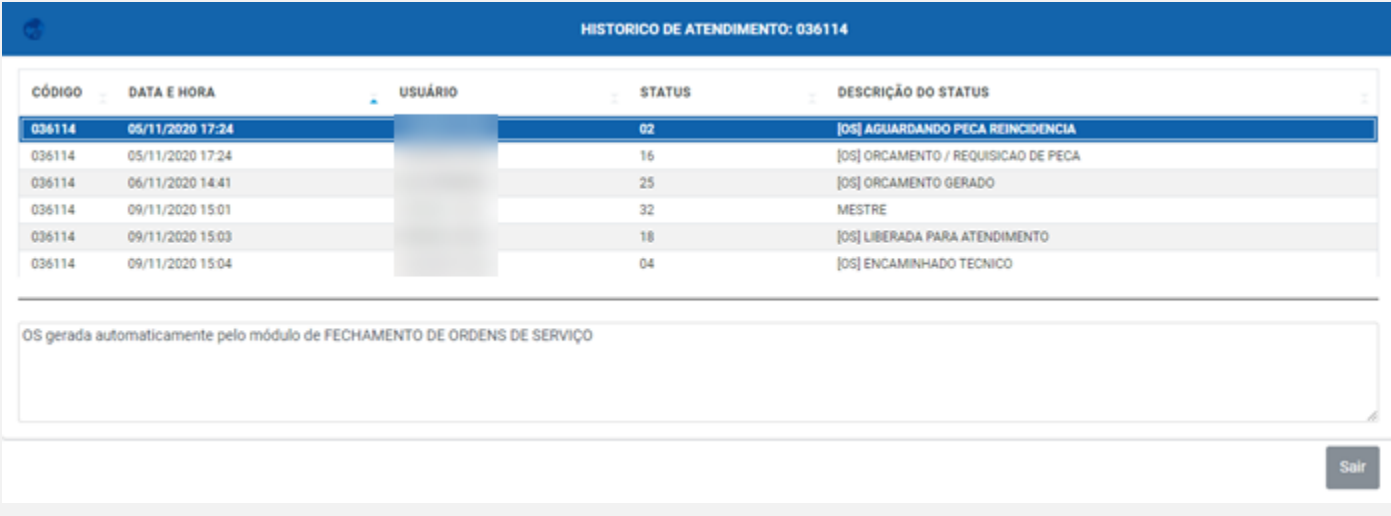

*Figura 16 - Histórico de Status de OS*

Operando a Ação **la Arquivos** . É possível inserir arquivos novos anexo conforme *Figura 17*, ou realizar o download de arquivos já inseridos na Ordem de Serviço conforme *Figura 18*.

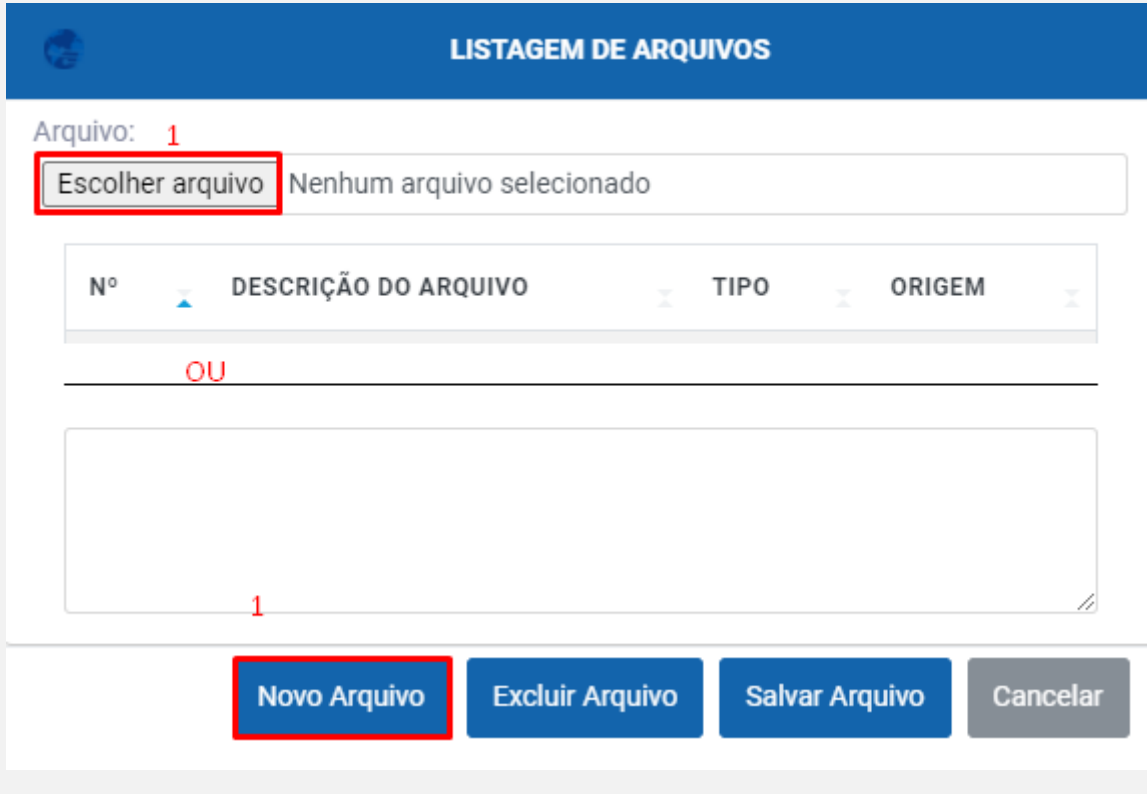

*Figura 17 - Inserindo anexo em OS*

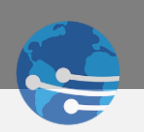

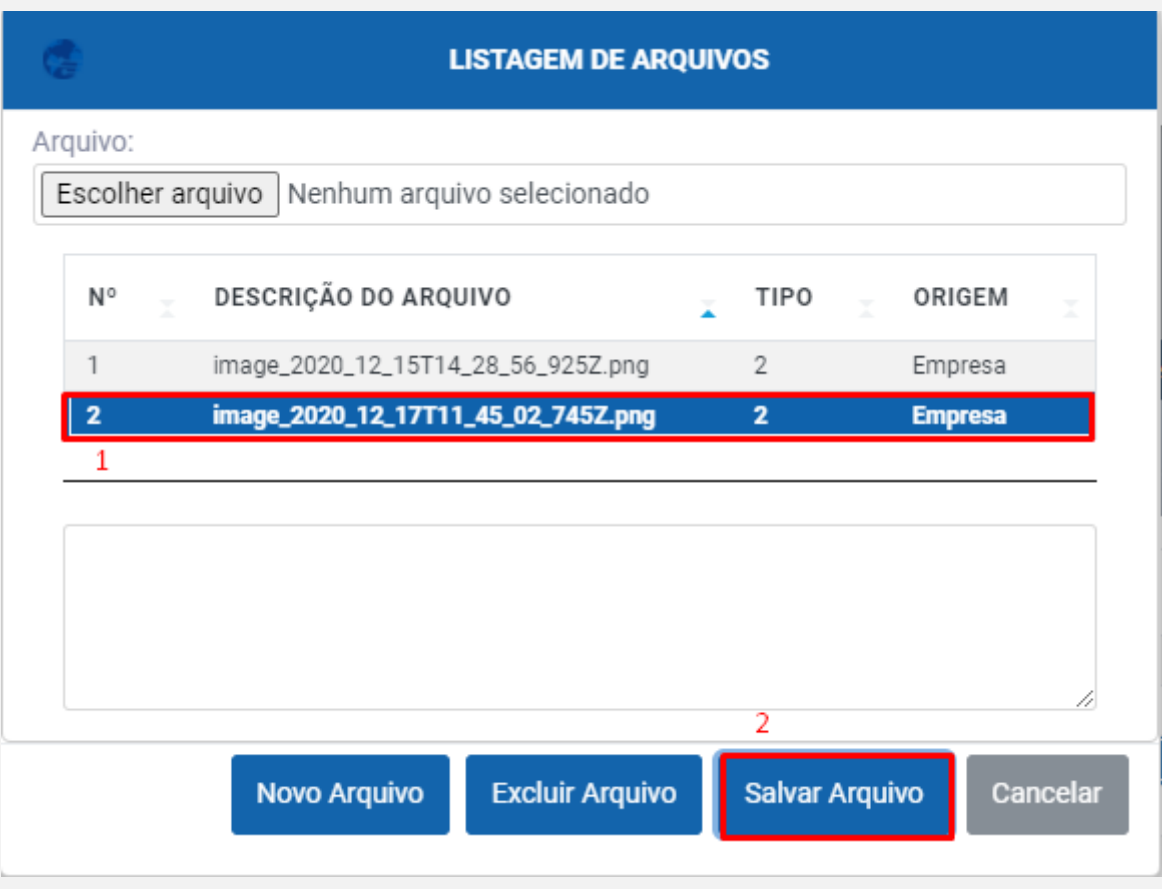

*Figura 18 - Salvando imagens anexadas*

Operando a Ação **& Status** . É possível alterar o status atual da Ordem de Serviço e associar um técnico conforme *Figura 19*.

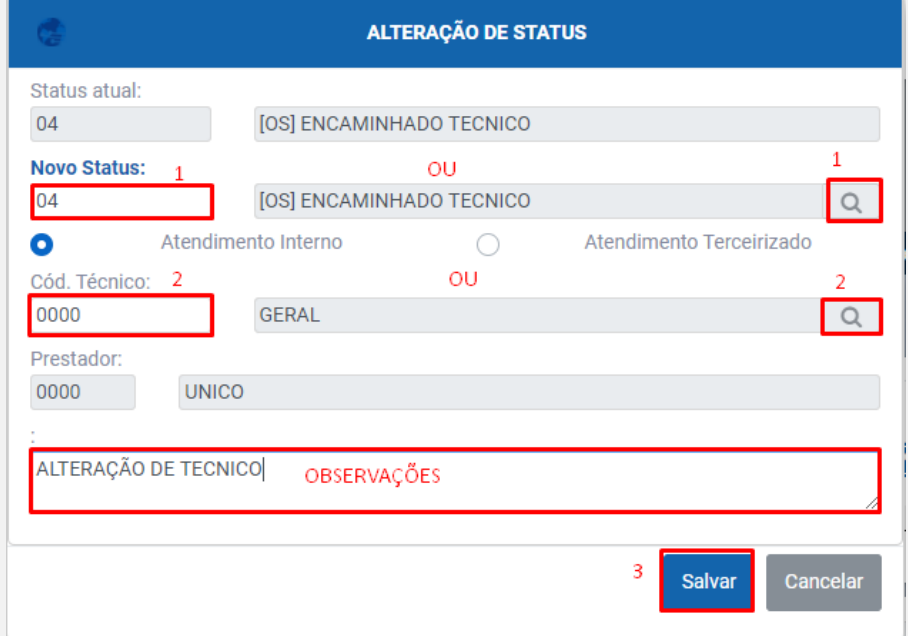

*Figura 19 - Alteração de Status / Técnico*

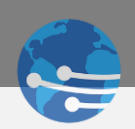

Operando a Ação <sup>! Ordem Atendimento</sup>. É possível definir a Ordem dos atendimentos facilitando a visualização dos técnicos via DataMobile, conforme *Figura 20*.

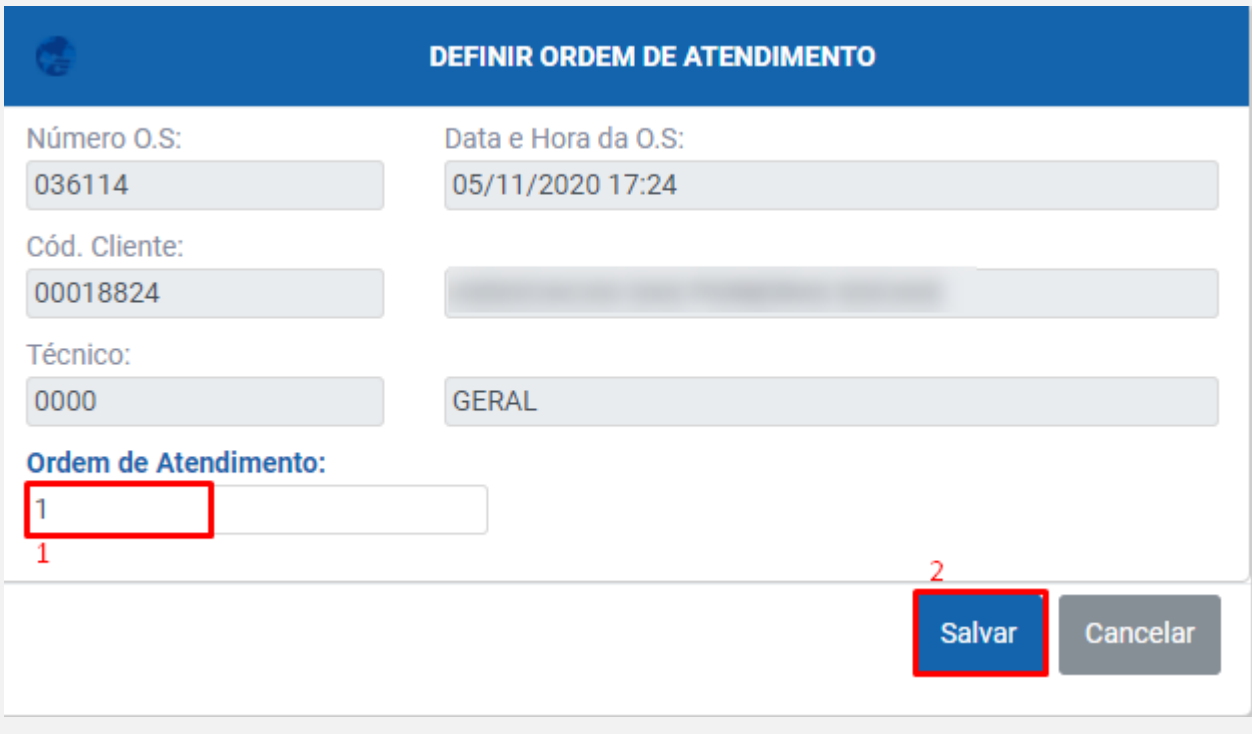

*Figura 20 - Ordem de Atendimento*

Operando a Ação **. Peça trocada** . É possível realizar a consulta das Peças Trocadas já inseridas na OS, alterar os registros caso necessário, e inserir novos registros conforme a *Figura 21*.

|                                    |                           | PEÇAS TROCADAS DA OS: 036114               |                         |
|------------------------------------|---------------------------|--------------------------------------------|-------------------------|
| Produto:<br>$\mathcal{L}$<br>00191 | OU<br>PLACA FONTE REP [R] |                                            | Quantidade:<br>$\Omega$ |
| CÓDIGO<br>÷                        | <b>DESCRIÇÃO DA PEÇA</b>  | QUANT.<br>$\overline{\mathbf{v}}$          | Ī.                      |
|                                    |                           | Editar<br><b>Excluir</b><br><b>Incluir</b> | 3<br>Salvar<br>Cancelar |

*Figura 21 - Inclusão de Peças Trocadas OS*

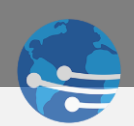

Operando a Ação <sup>1</sup> Peça Pendente e é possível realizar a consulta das Peças Pendentes inseridas na OS, alterar os registros caso necessário, e inserir novos registros conforme a *Figura 22*.

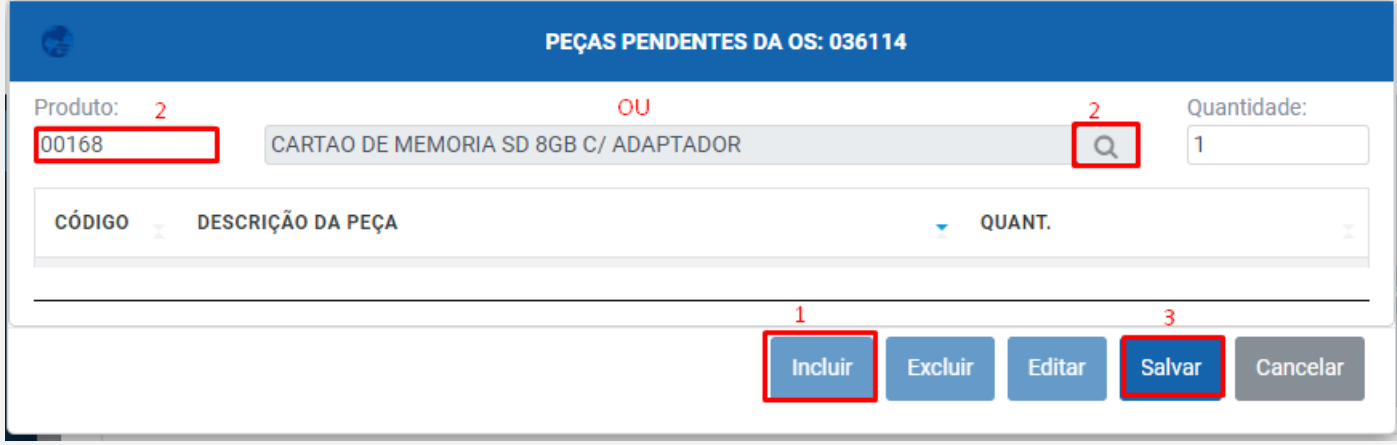

*Figura 22 - Inclusão de Peças Pendentes OS*

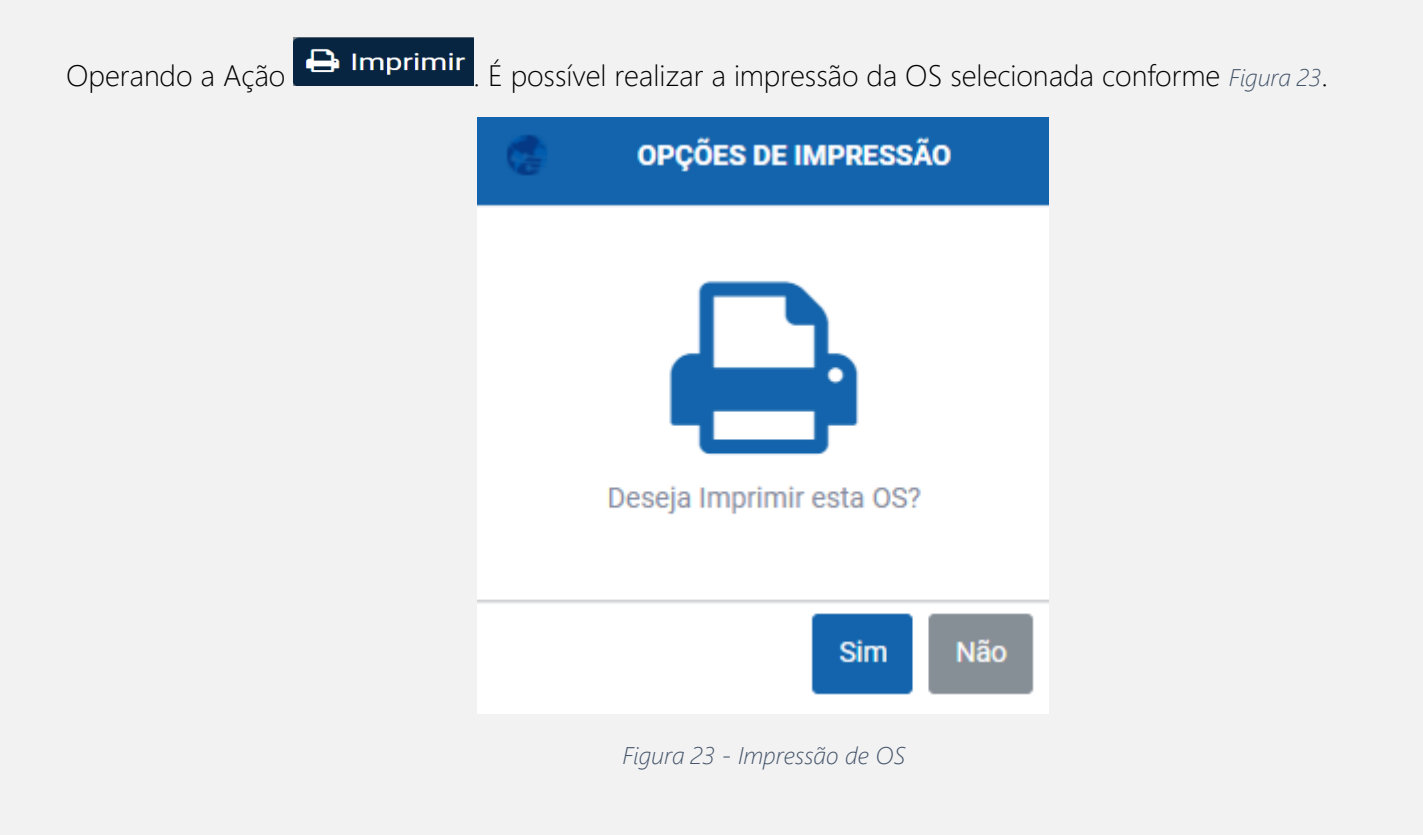

Operando a Ação **. Exportar** . É possível exportar todas as Ordens de Serviços filtradas na tela para o Excel.

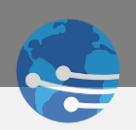

Operando a Ação **. Concluir** . É possível realizar a conclusão da Ordem de Serviço, desde que a OS possua o fechamento gerado e o Status atual permita, conforme *Figura 24*.

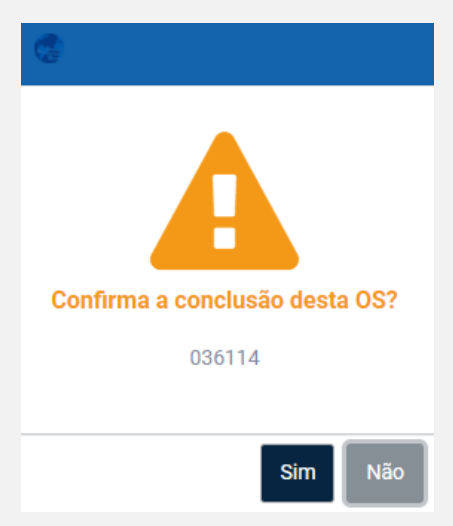

*Figura 24 - Conclusão de OS*

#### <span id="page-19-0"></span>1.6 ABERTURA - ORDEM DE SERVIÇO

Operando a Ação **Abertura de OS**. É possível realizar abertura de Ordens de Serviço conforme *Figura 25*. Lembrando que os Itens marcados (títulos em azul) são obrigatórios. Ícone 1 marcado na *Figura 25*, validar próximo passo conforme *Figura 26*.

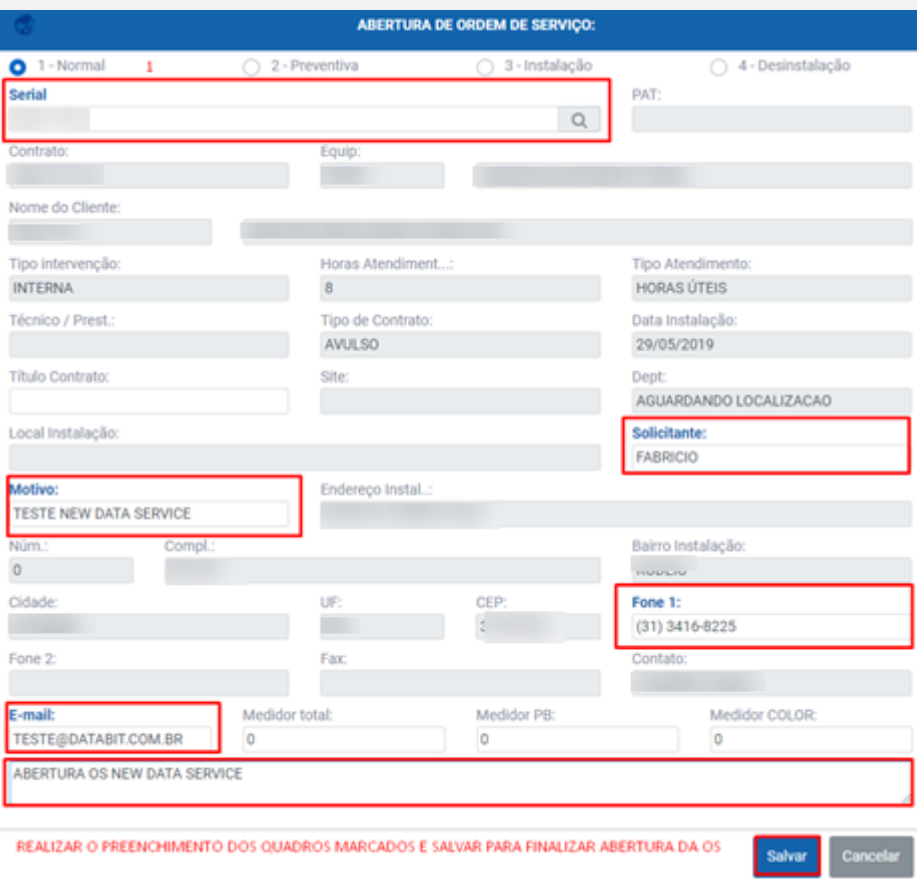

*Figura 25 - Abertura de OS*

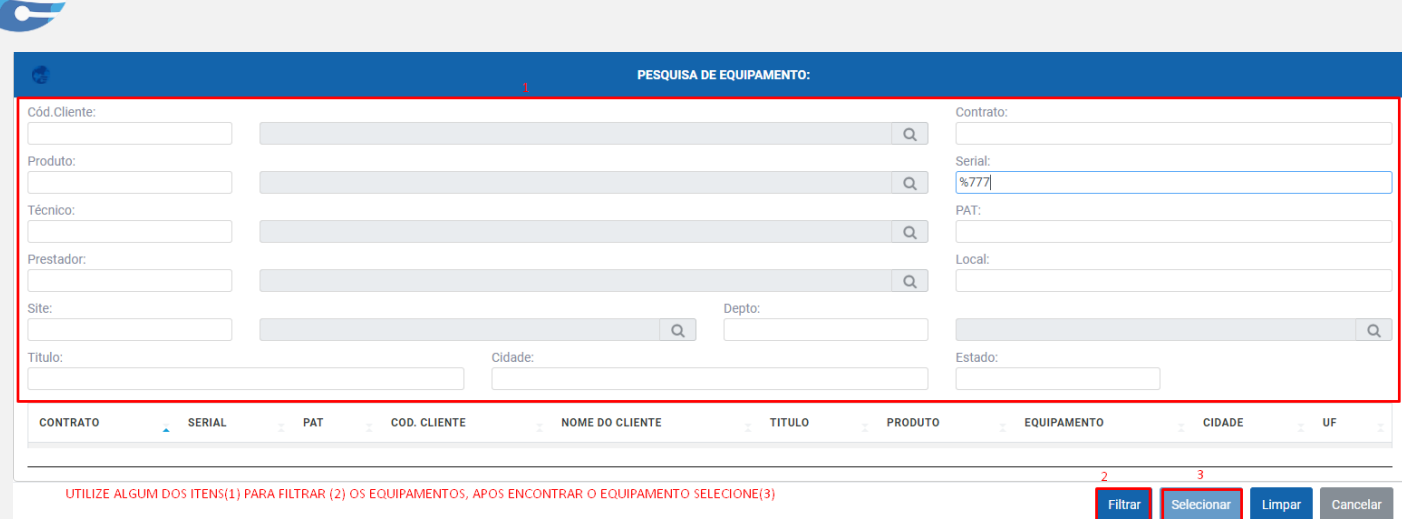

*Figura 26 - Filtros para Abertura OS*

# <span id="page-20-0"></span>MÓDULO 2 – REQUISIÇÕES

## <span id="page-20-1"></span>2.0 – VISÃO GERAL

Para acessar o módulo de Requisições, clique no ícone **de Requisições** na barra lateral, e será exibida as opções de filtros e ações referentes ao módulo, conforme destacados na *Figura 27*.

| Ξ                |                       |                                                                                                    | ÷                                                      |
|------------------|-----------------------|----------------------------------------------------------------------------------------------------|--------------------------------------------------------|
| 省                | Q Filtrar<br>Limpar   | Requisição outsourcing                                                                                                    |                                                        |
| - s              | Tipo:                 |                                                                                                    |                                                        |
| $\overline{a}$   | Em aberto<br>Entregue | Historico   Arquivos   Definição Produto   Definição Entrega   Status  <br><b>B</b> Imprimir<br><b>Q</b> Exportar <b>Q</b> Concluir                                            |                                                        |
| 這                | Número da OS:         |                                                                                                    |                                                        |
| $\Box$           | Solicitante:          | <b>TÍTULO</b><br>EQUIPAMENTO SERIAL SOLICITANTE<br>TELEFONE - EMAIL - CIDADE - UF - STATUS - O.S. - PREVISÃO<br>- ABERTURA - CONTRATO -<br><b>NOME DO CLIENTE</b><br>REQ. ORC. | $-$ S.                                                 |
| $\bullet$        |                       |                                                                                                    |                                                        |
| $\bullet$        | Contrato:             | Total de Registros: 0<br>Req. Futuras<br>Req. em Atraso<br>Req. do Dia                                                                                                    | Req. Entregue                                          |
| $\bullet$        | Serial:               |                                                                                                    |                                                        |
| 鬙                | <b>P.A.T:</b>         | <b>DESCRIÇÃO DO PRODUTO</b><br>$C\acute{0}DIGO$ $\rightarrow$ REF.<br>QUANT.                                                                                                   |                                                        |
| 国                |                       |                                                                                                    |                                                        |
| $\ddot{\bullet}$ | Cidade:               | Sistema DataService Copyright @ 2020 by DataBit Tecnologia e Sistemas LTDA. All rights reserved<br>E-mail: sistemas@databit.com.br                                             | Acesse: $\begin{bmatrix} 6 & 0 \\ 0 & 0 \end{bmatrix}$ |

*Figura 27 - Filtros e Operações Requisições*

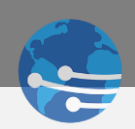

#### <span id="page-21-0"></span>2.1 FILTROS – UTILIZAÇÃO

É possível realizar o Filtro inicial habilitando as caixas de seleção pela Situação que a Requisição se encontra conforme *Figura 28*.

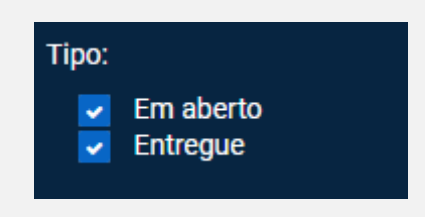

*Figura 28 - Tipo por Situação da Requisição*

LEMBRETE Todos os métodos de pesquisas citados nas *Figuras 6, 7, 8 e 9* referentes a Pesquisa de Ordens de Serviço possuem a mesma funcionalidade em todos os Módulos do NewDataService.

### <span id="page-21-1"></span>2.2 FILTROS – CAMPOS DISPONÍVEIS

O MÓDULO de requisições atua de forma semelhante aos campos de Ordens de Serviços,

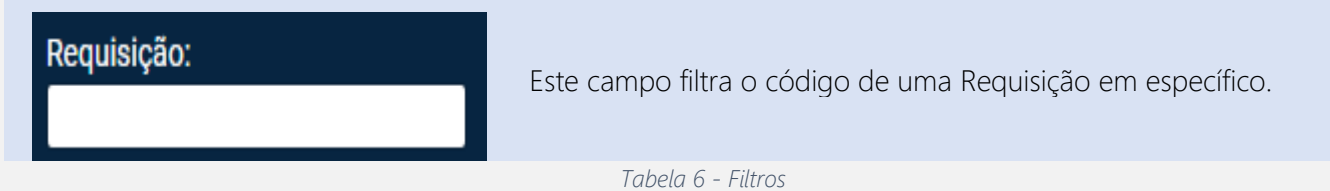

ALEMBRETE A Todos os demais CAMPOS para pesquisas dentro do MÓDULO Requisições possuem a mesma funcionalidade descrita pelas *Tabelas 1,2 e 3,* referente a pesquisa de Ordens de Serviço.

## <span id="page-21-2"></span>2.3 AÇÕES – REQUISIÇÕES

Diversas operações podem ser realizadas via DataService para manipulação das Requisições, obedecendo as regras do NewClassic, sendo estas ações, conforme *Figura 29*.

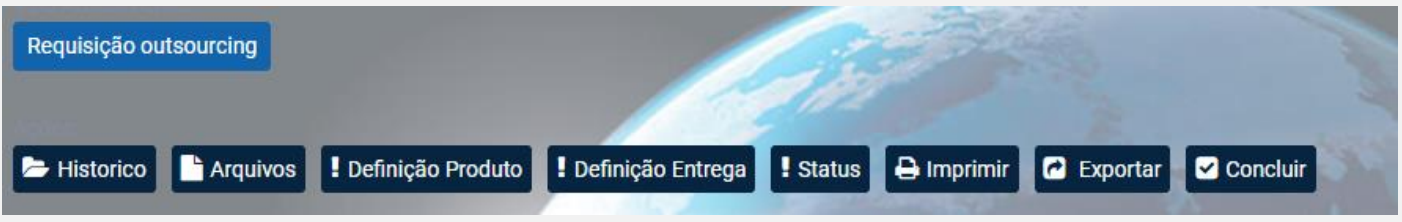

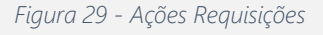

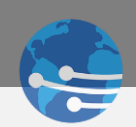

# <span id="page-22-0"></span>2.4 AÇÕES – CAMPOS DISPONÍVEIS

Todas as ações possuem os mesmos recursos conforme cadastro via NewClassic, sempre respeitando os Fluxos e Status, segue uma breve descrição das funcionalidades, conforme *Tabela 6*.

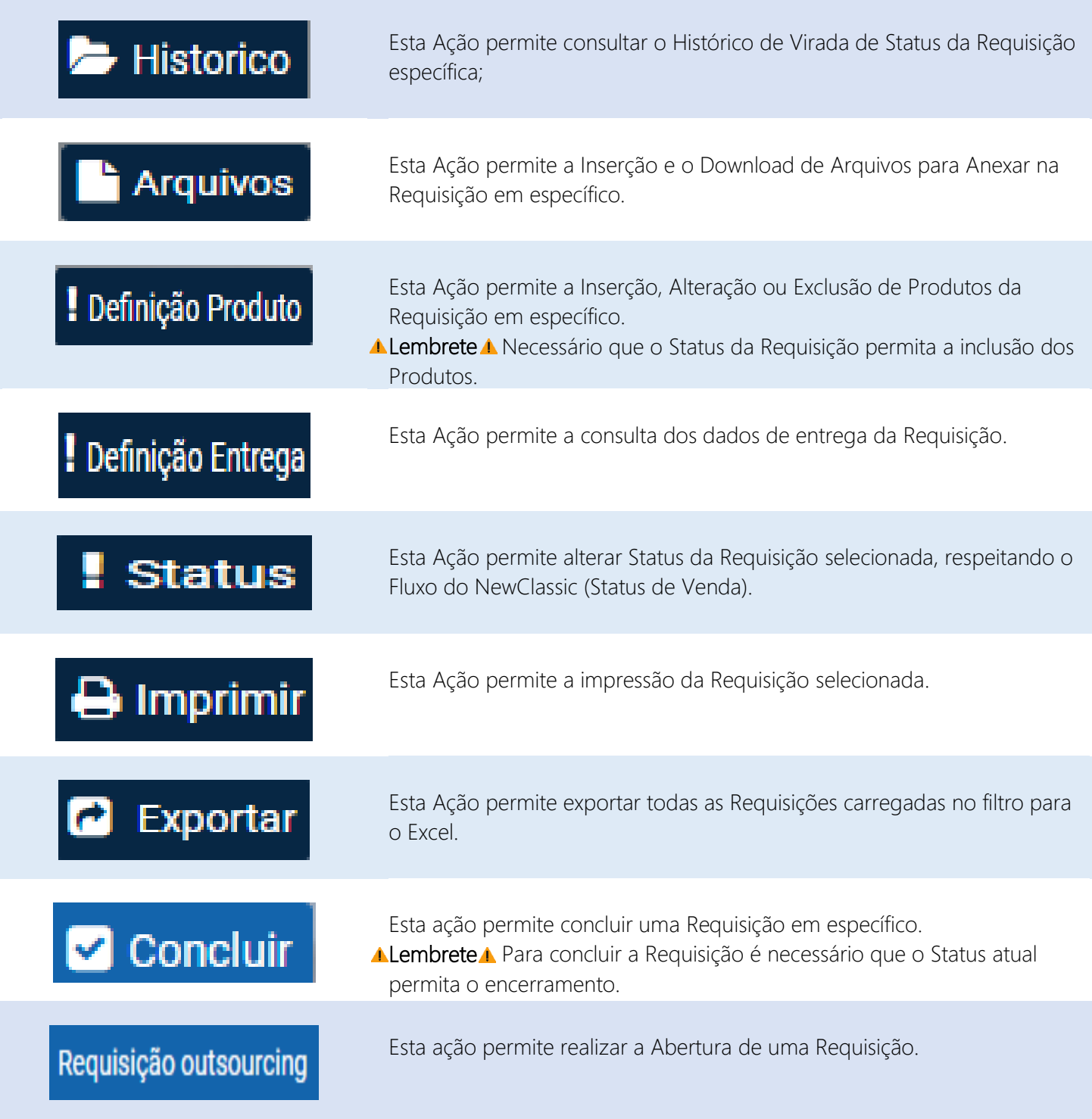

*Tabela 7 - Ações Requisições*

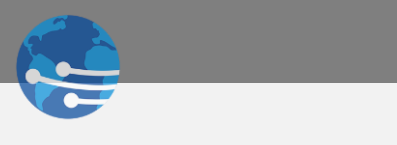

# <span id="page-23-0"></span>2.5 AÇÕES – OPERAÇÃO

Operando a Ação **E Historico** . É possível realizar toda a consulta de alteração de Status conforme *Figura* 30

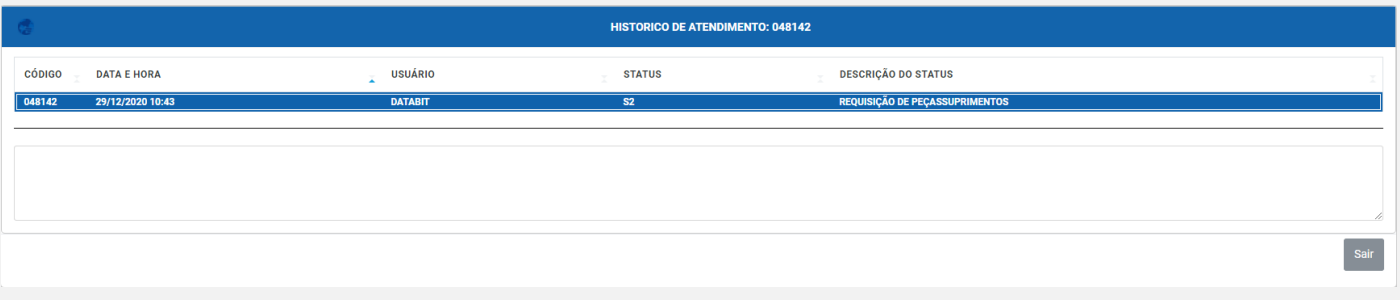

*Figura 30 - Histórico de Status Requisição.*

Operando a Ação **. Arquivos** . Operação semelhante ao da Ordem de Serviço tanto para anexar um novo arquivo conforme *Figura 17*, ou realizar o download de arquivos já inseridos conforme *Figura 18*.

Operando a Ação **. Definição Produto** é possível realizar a Inclusão, Alteração ou Exclusão de produtos dentro de uma Requisição em específico. Inclusão e Alteração segue o mesmo padrão de pesquisa do sistema de Ordens de Serviço conforme *Figura 31 e 32*.

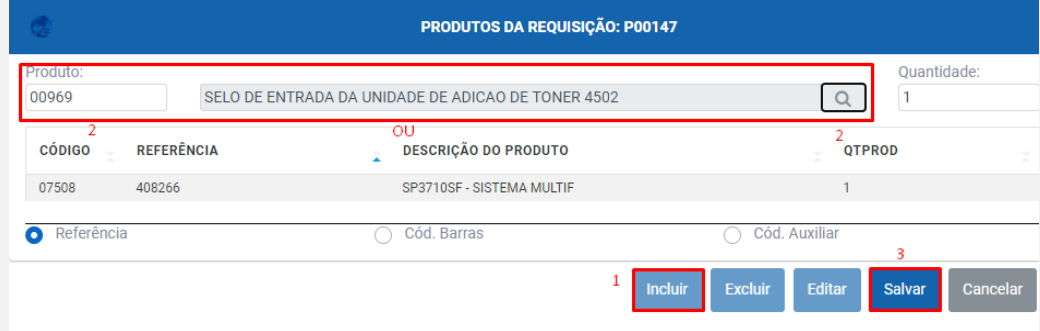

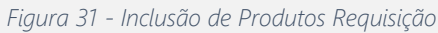

| Código:   | Referência:<br>1  | Nome:                                                                      |
|-----------|-------------------|----------------------------------------------------------------------------|
| CÓDIGO –  | <b>REFERÊNCIA</b> | PARA FACILITAR A PESQUISA UTILIZE UM DOS CAMPOS.<br><b>NOME DO PRODUTO</b> |
| 06879     | CN045ALBKC        | CARTUCHO DE TINTA COMPATIV                                                 |
| 04747     | <b>CN046AL</b>    | CARTUCHO DE TINTA CYAN HP9                                                 |
| $06877$ 3 | CN046ALCC         | <b>CARTUCHO DE TINTA COMPATIV</b>                                          |
| 04746     | <b>CN047AL</b>    | <b>CARTUCHO DE TINTA MAGENTA</b>                                           |
| 06878     | CN047ALMC         | CARTUCHO DE TINTA COMPATIV                                                 |
| 04745     | CN048AL           | CARTUCHO DE TINTA AMAREI A                                                 |
| 06875     | CN048ALYC         | CARTUCHO DE TINTA COMPATIV ▼<br>Δ                                          |

*Figura 32 – Inclusão de Produtos Requisição*

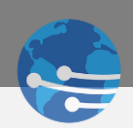

Operando a Ação **. Definição Entrega**. É possível incluir informações de entrega referente à requisição selecionada, conforme *Figura 33*.

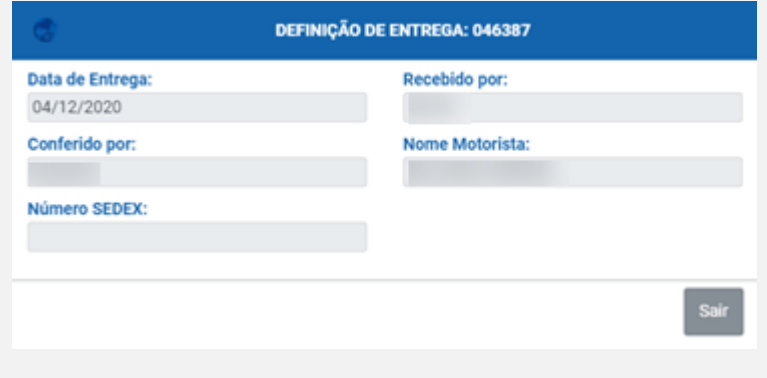

*Figura 33 - Entrega Realizada*

Operando a Ação **. Status** Operação similar a alteração de Status de Ordens de Serviço, sendo que na Requisição não é possível associar técnico, conforme *Figura 34*.

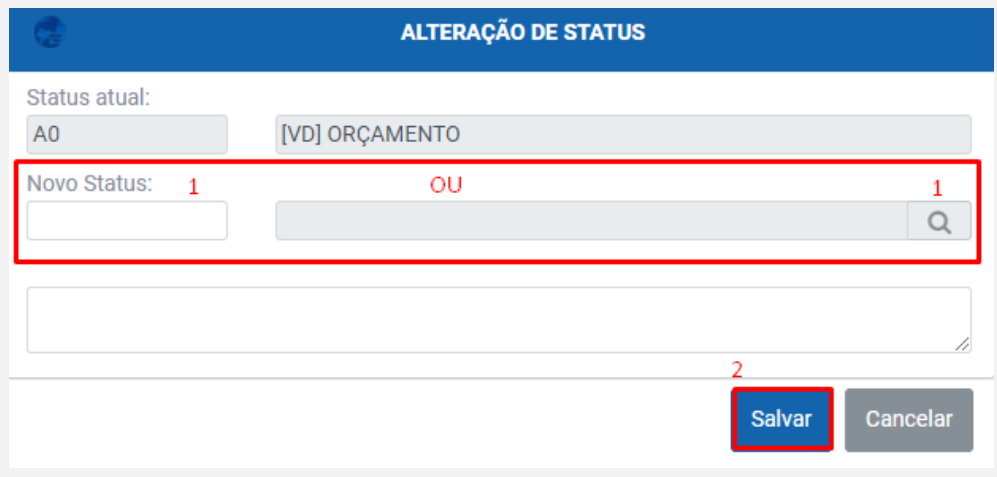

*Figura 34 - Alteração de Status Requisição.*

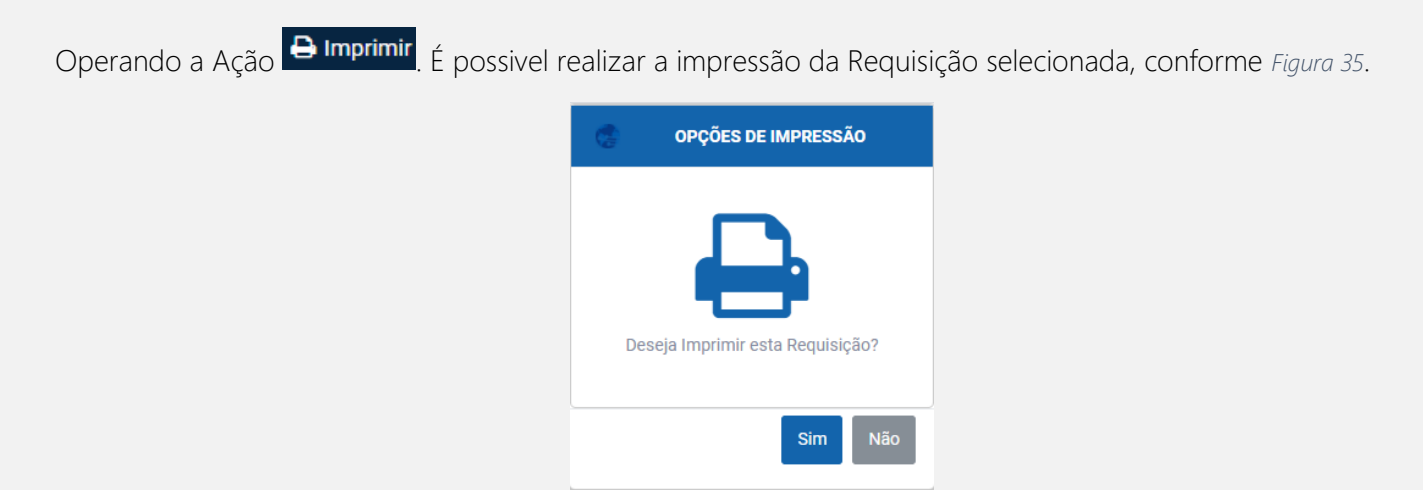

*Figura 35 - Impressão de Requisição.*

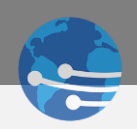

Operando a Ação **. Exportar** . É possível exportar todas as Requisições filtradas na tela para o Excel.

Operando a Ação **veces concluir**. É possível realizar a conclusão da Requisição, desde que o Status atual da Requisição permita, conforme *Figura 36*.

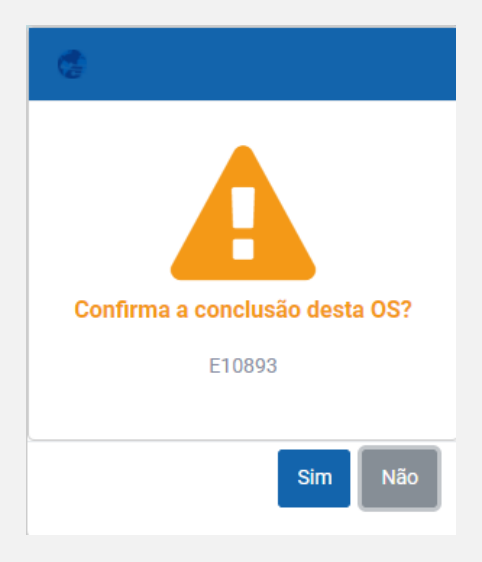

*Figura 36 - Conclusão Requisição*

### <span id="page-25-0"></span>2.6 ABERTURA - REQUISIÇÃO

Operando a Ação Requisição outsourcing É possível realizar abertura de uma Requisição conforme Figura 37. Lembrando que os Itens marcados são obrigatórios. Ícone 1 marcado na Figura 37, validar próximo passo conforme Figura 38.

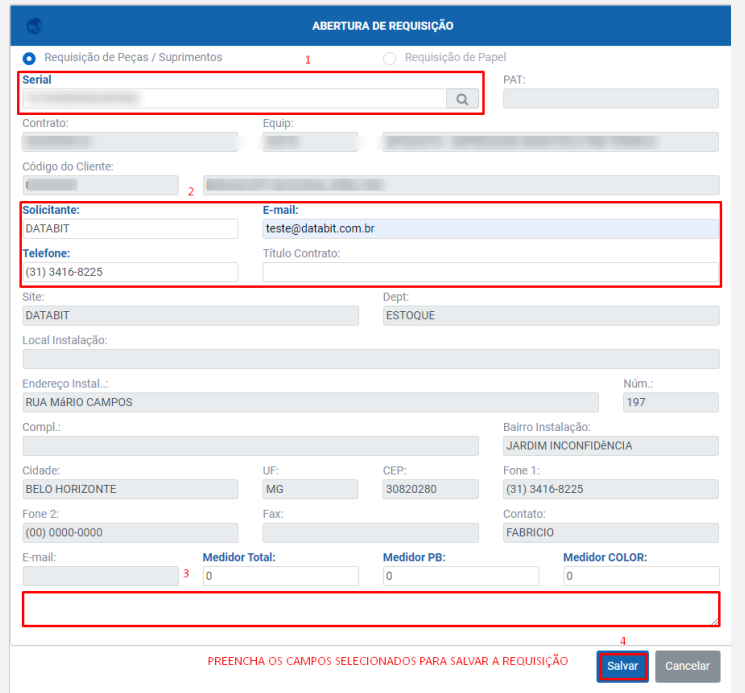

*Figura 37 - Abertura Requisição*

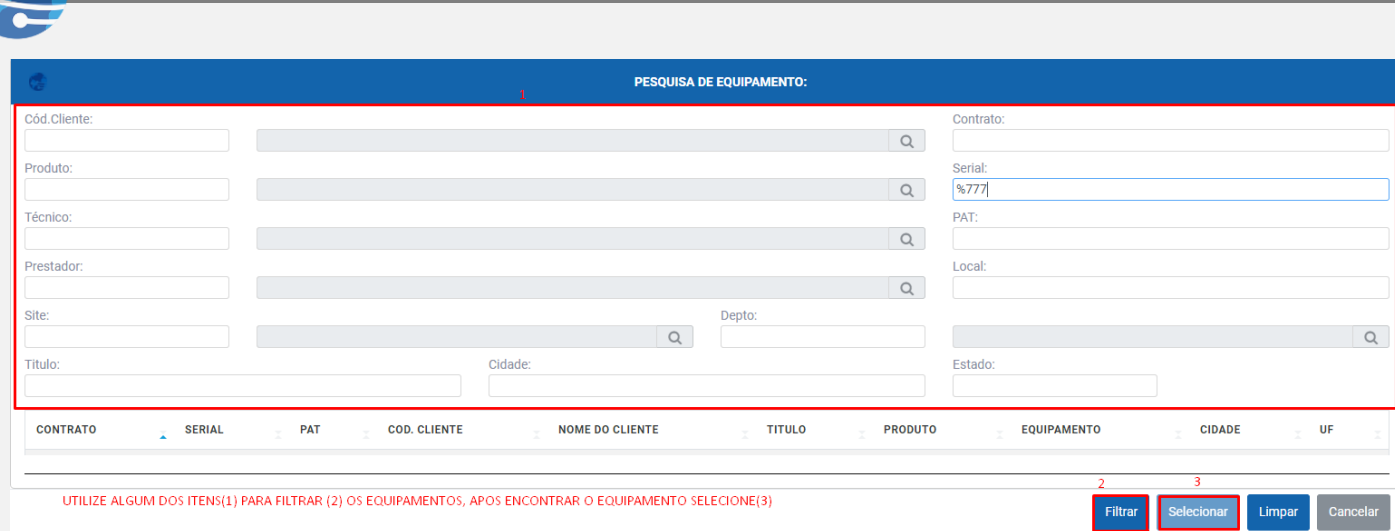

*Figura 38 - Filtros para Abertura Requisição*

# <span id="page-26-0"></span>MÓDULO 3 – NOTAS

## <span id="page-26-1"></span>3.0 - VISÃO GERAL

Para acessar o MÓDULO de Notas, clique no ícone **Notas** na barra lateral, e será exibido as opções e filtros referentes ao módulo conforme destacados na *Figura 39*.

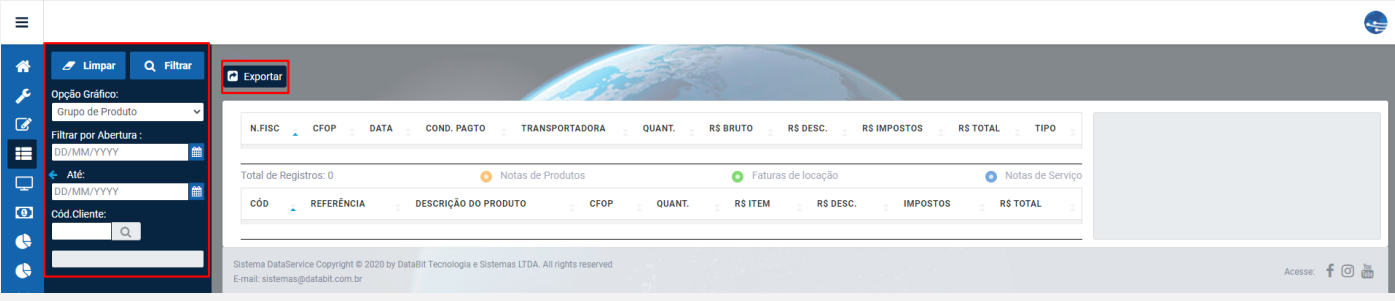

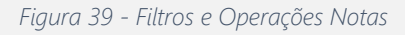

## <span id="page-26-2"></span>3.1 FILTROS – UTILIZAÇÃO

É possível gerar o gráfico conforme sua necessidade selecionando um dos itens, conforme Figura 40.

| Opção Gráfico:      |  |  |  |  |  |  |
|---------------------|--|--|--|--|--|--|
| Grupo de Produto    |  |  |  |  |  |  |
| Grupo de Produto    |  |  |  |  |  |  |
| SubGrupo de Produto |  |  |  |  |  |  |
| Marca de Produto    |  |  |  |  |  |  |
| Condição de Pgto    |  |  |  |  |  |  |
| CFOP                |  |  |  |  |  |  |

*Figura 40 - Tipo de Gráfico de Notas*

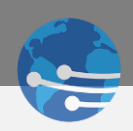

#### <span id="page-27-0"></span>3.2 FILTROS – CAMP0S DISPONÍVEIS

O MÓDULO de Notas utiliza filtros já demonstrados nos Módulos anteriores. Caso necessite de apoio, realizar conferência nas *Tabelas 1,2 e 3*. Referente ao MÓDULO Ordens de Serviço,

#### <span id="page-27-1"></span>3.3 AÇÕES – NOTAS

O MÓDULO de Notas possui somente a Função Exportar.

#### <span id="page-27-2"></span>3.4 AÇÕES – CAMPOS DISPONÍVEIS

O MÓDULO de Notas possui a Função de Filtrar as informações em forma de Gráfico e Exportar através da Ação **a** Exportar

#### <span id="page-27-3"></span>3.5 AÇÕES – OPERAÇÃO

É possível selecionar a opção Gráfico conforme *Figura 40*, selecionar o período desejado, o cliente e acionar o Filtro para geração do Gráfico conforme *Figura 41.*

| $\equiv$                |                                      |                                  |                                                                                                 |                                                         |                       |                |                             |                  |                    |                  |                                           |                                                                    |                                                                       | ÷ |
|-------------------------|--------------------------------------|----------------------------------|-------------------------------------------------------------------------------------------------|---------------------------------------------------------|-----------------------|----------------|-----------------------------|------------------|--------------------|------------------|-------------------------------------------|--------------------------------------------------------------------|-----------------------------------------------------------------------|---|
| 备                       | Q Filtrar<br>$Z$ Limpar              | <b>D</b> Exportar                |                                                                                                 |                                                         |                       |                |                             |                  |                    |                  |                                           |                                                                    |                                                                       |   |
| F<br>$\mathbf{z}$       | Opção Gráfico:<br>Grupo de Produto   | N.FISC CFOP                      | <b>DATA</b>                                                                                     | <b>COND. PAGTO</b>                                      | <b>TRANSPORTADORA</b> | <b>QUANT.</b>  | <b>RS BRUTO</b>             | R\$ DESC.        | <b>RS IMPOSTOS</b> | <b>RS TOTAL</b>  | <b>TIPO</b>                               |                                                                    | $0000 -$<br><b>EQUIPAMENTOS</b>                                       |   |
| æ                       | Filtrar por Abertura:<br>01/12/2020  | 016030<br>1909<br>016033<br>1909 | 10/12/2020 00:00<br>10/12/2020 00:00                                                            | <b>28 DIAS</b><br>28 DIAS                               |                       | $\blacksquare$ |                             |                  |                    |                  | $\bullet$                                 |                                                                    | $\bullet$ SERV -<br><b>SERVICOS</b><br>$0002 -$<br><b>SUPRIMENTOS</b> |   |
| $\overline{\mathbf{C}}$ | Até:<br>30/12/2020                   | 016043<br>1909<br>016062<br>1949 | 10/12/2020 00:00<br>14/12/2020 00:00                                                            | 28 DIAS<br><b>SEM PAGAMENTO</b>                         |                       |                |                             | . .              |                    |                  | $\bullet$<br>$\bullet$                    |                                                                    | <b>0001 - PECAS</b><br><b>Other</b>                                   |   |
| $\circ$                 | Cód.Cliente:<br>00000000<br>$\alpha$ | 016084<br>1909<br>016085<br>1909 | 16/12/2020 00:00<br>16/12/2020 00:00                                                            | 28 DIAS<br>28 DIAS                                      |                       |                | . .<br><b>Britisher</b>     | . .              |                    |                  | $\bullet$<br>$\bullet$                    |                                                                    |                                                                       |   |
| ¢<br>$\bullet$          |                                      | 016086<br>1909<br>016088<br>1909 | 16/12/2020 00:00<br>16/12/2020 00:00                                                            | 28 DIAS<br>28 DIAS                                      |                       |                | <br>. .                     |                  |                    |                  | $\bullet$<br>$\bullet$                    |                                                                    |                                                                       |   |
| 鬙                       |                                      | 016089<br>1909<br>016090<br>1909 | 16/12/2020 00:00<br>16/12/2020 00:00                                                            | 28 DIAS<br>28 DIAS                                      |                       |                | . .                         |                  |                    |                  | $\bullet$<br>$\Theta$ .<br>$\overline{a}$ |                                                                    |                                                                       |   |
| 團                       |                                      | Total de Registros: 80           |                                                                                                 | Notas de Produtos                                       |                       |                | <b>O</b> Faturas de locação |                  |                    | Notas de Serviço |                                           | CÓD<br><b>GRUPO DE PRODUTO</b>                                     |                                                                       |   |
| $\bullet$               |                                      | CÓD<br>07015                     | <b>REFERÊNCIA</b><br>$\mathbb{Z}^+$<br>407809USADA                                              | <b>DESCRIÇÃO DO PRODUTO</b><br>MP501SPF 52PPM - SISTEMA | <b>CFOP</b>           | <b>QUANT.</b>  | <b>RSITEM</b>               | <b>R\$ DESC.</b> | <b>IMPOSTOS</b>    | <b>RS TOTAL</b>  |                                           | $\sim$<br>EQUIPAMENTOS<br>PECAS<br><b>SERVICOS</b><br><b>STATE</b> |                                                                       |   |
|                         |                                      |                                  |                                                                                                 |                                                         |                       |                |                             |                  |                    |                  |                                           | <b>SUPRIMENTOS</b><br>٠<br><b>USO CONSUMO INTERNO</b>              | SUPRIMENTOS USADOS (RETORNO LOCACAO)                                  |   |
|                         |                                      |                                  |                                                                                                 |                                                         |                       |                |                             |                  |                    |                  |                                           |                                                                    |                                                                       |   |
|                         |                                      | E-mail: sistemas@databit.com.br  | Sistema DataService Copyright @ 2020 by DataBit Tecnologia e Sistemas LTDA. All rights reserved |                                                         |                       |                |                             |                  |                    |                  |                                           |                                                                    | Acesse: F 回 晶                                                         |   |

*Figura 41 - Gráfico Notas*

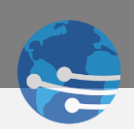

# <span id="page-28-0"></span>MÓDULO 4 – CONTRATOS

## <span id="page-28-1"></span>4.0 – VISÃO GERAL

Para acessar o MÓDULO de Contratos, clique no ícone  $\Box$  contratos na barra lateral, e será exibido as opções de Filtros e Ações referentes ao MÓDULO, conforme destacados na Figura 42.

| Ξ                         |                                                                     |                                                                                                    | ÷               |
|---------------------------|---------------------------------------------------------------------|----------------------------------------------------------------------------------------------------|-----------------|
| 省                         | Q Filtrar<br>Limpar                                                 | <b>B</b> Info. <b>B</b> Equi. <b>B</b> Exportar                                                                                                    |                 |
| ×                         | Tipo:                                                               |                                                                                                    |                 |
| $\mathcal{B}$<br>這        | Locação<br>Garantia<br>Manutenção<br>Avulso<br>$\ddot{\phantom{0}}$ | <b>CONTRATO</b><br>$\sim$ CLIENTE<br><b>NOME CLIENTE</b><br>$\tau$ TITULO<br>CDADE<br><b>UF</b> QUANT.<br>$V$ <b>VENC.</b><br>$\sim$ CNPJ                      |                 |
| IQI                       | Contrato:                                                           | Total de Registros: 0<br>ontrato Locação<br>Contrato Manutenção<br>Contrato Garantia                                                                           | Contrato Avulso |
| $\bullet$                 | Título:                                                             |                                                                                                    |                 |
| $\bullet$                 | Vencimento:                                                         |                                                                                                    |                 |
| $\bullet$                 | YYYYYVMM/DO                                                         |                                                                                                    |                 |
| 参                         | Até:<br>DD/MM/YYYY                                                  |                                                                                                    |                 |
| $\mathbf{m}$<br>$\bullet$ | Cód.Cliente:<br>Q                                                   |                                                                                                    |                 |
|                           |                                                                     | Sistema DataService Copyright @ 2020 by DataBit Tecnologia e Sistemas LTDA. All rights reserved<br>E-mail: sistemas@databit.com.br<br>CALLICASS EM TECNAL ACIA | Acesse: f 回     |

*Figura 42 - Filtros e Operações Contratos*

#### <span id="page-28-2"></span>4.1 FILTROS – UTILIZAÇÃO

É possível realizar o Filtro inicial habilitando as caixas de seleção pelo Tipo de Contrato conforme *Figura 43*.

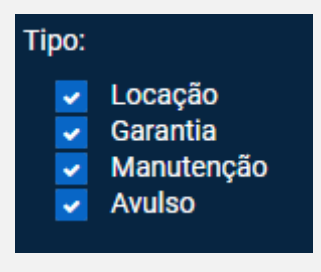

*Figura 43 - Tipos de Contrato*

#### <span id="page-28-3"></span>4.2 FILTROS – CAMPOS DISPONÍVEIS

O MÓDULO de Contratos atua de forma semelhante aos demais campos do Sistema.

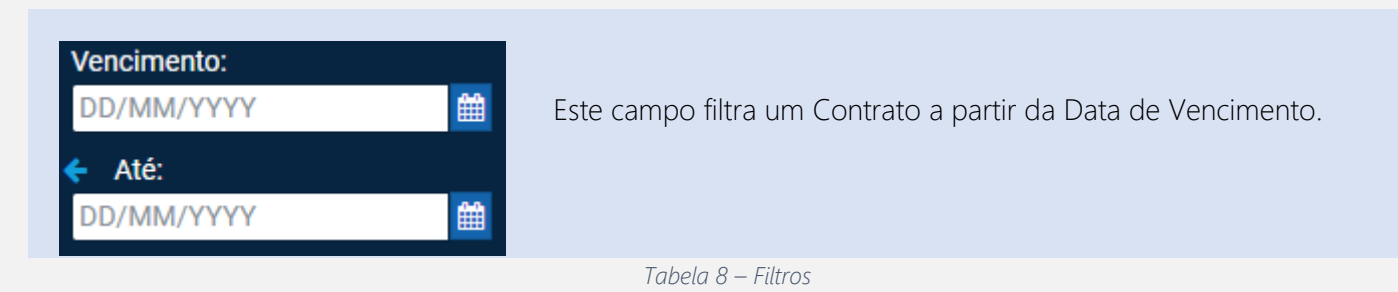

ALEMBRETE **A** Todos os demais CAMPOS para pesquisas dentro do MÓDULO Requisições possuem a mesma funcionalidade descrita pelas *Tabelas 1,2 e 3,* referente a Pesquisa de Ordens de Serviço.

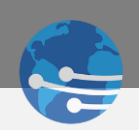

#### <span id="page-29-0"></span>4.3 AÇÕES – CONTRATOS

Operações que podem ser executadas dentro do MÓDULO de Contratos, a caráter de Consulta, conforme *Figura 44*.

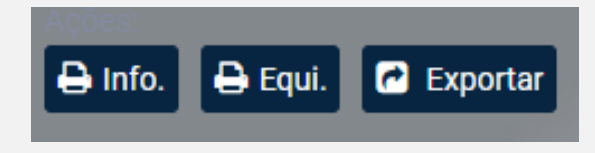

*Figura 44 - Ações Contratos*

# <span id="page-29-1"></span>4.4 AÇÕES – CAMPOS DISPONÍVEIS

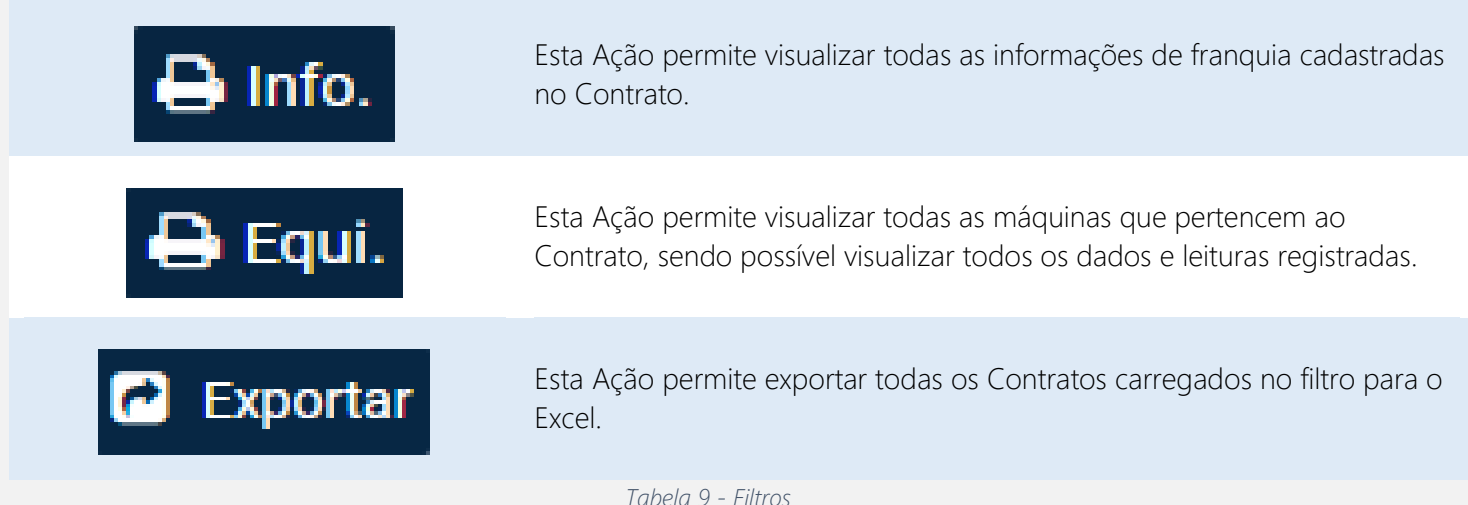

# <span id="page-29-2"></span>4.5 AÇÕES – OPERAÇÃO

Operando a Ação **e Info.** É possível visualizar todos os registros do Contrato, conforme *Figura 45*.

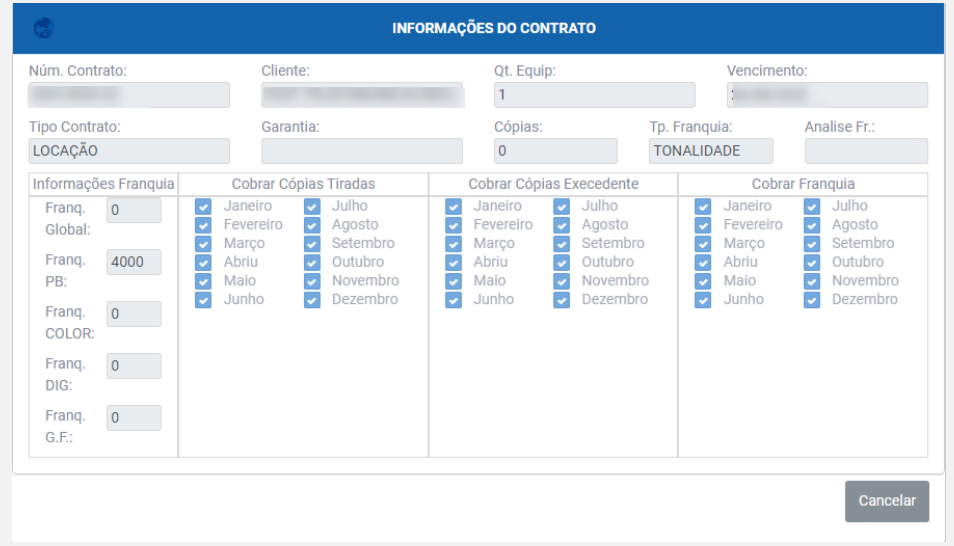

*Figura 45 - Informações Contrato*

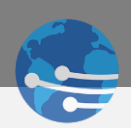

Operando a Ação **. Equi.** É possível consulta todos os equipamentos que pertencem ao contrato, e a consulta de Leituras, conforme Figura 46.

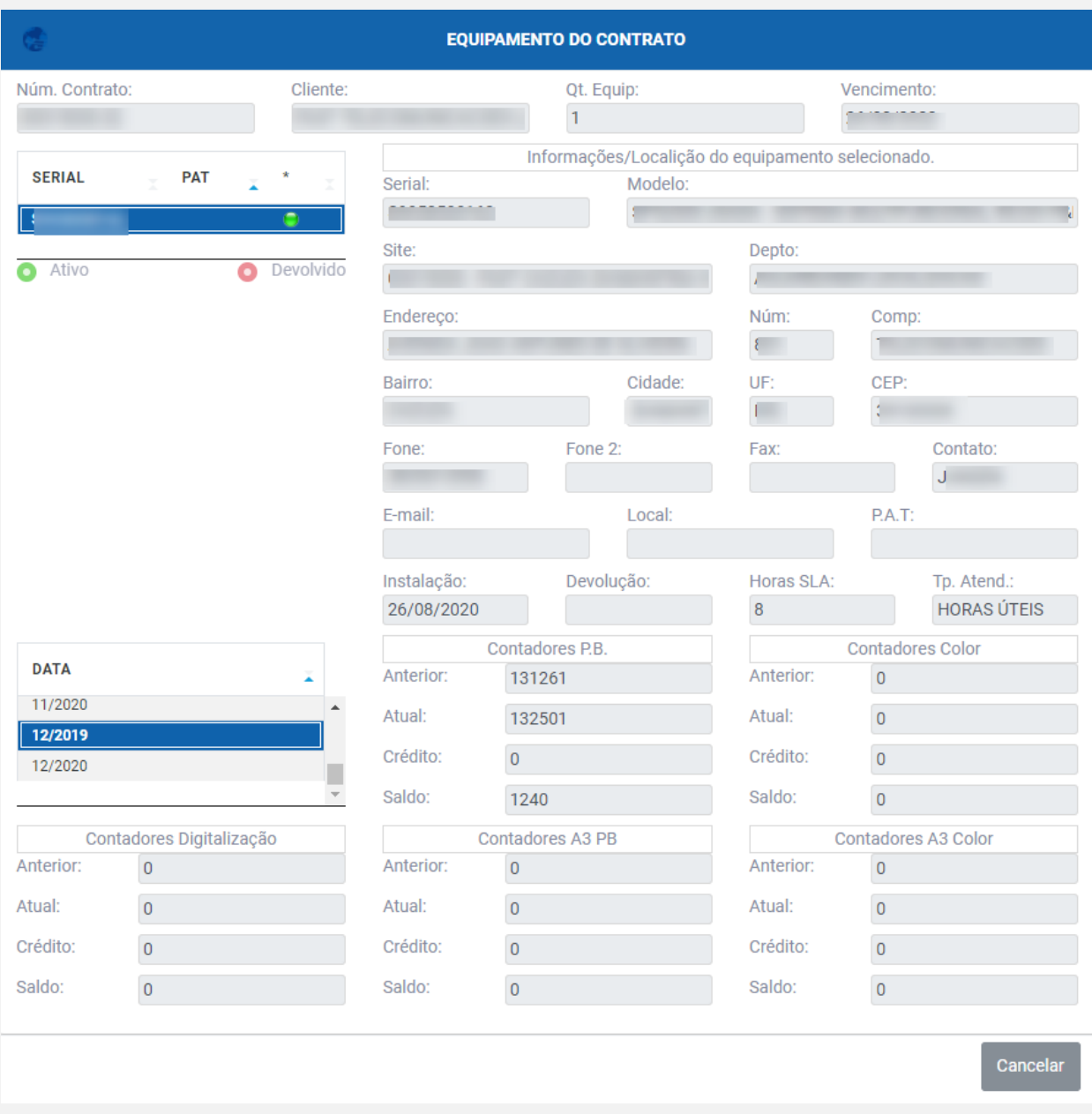

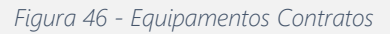

Operando a Ação **e Exportar** . É possível exportar todos os Contratos filtrados na tela para o Excel.

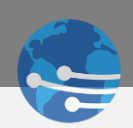

# <span id="page-31-0"></span>MÓDULO 5 – FINANCEIRO

### <span id="page-31-1"></span>5.0 VISÃO GERAL

Para acessar o MÓDULO financeiro, clique no ícone **o Financeiro** na barra lateral, e será exibido as opções de Filtros e Ações referentes ao MÓDULO, conforme destacados na *Figura 47.*

| $\equiv$                  |                                           |                                                                                                    |                                                                     |                                                                                        |                     | e             |
|---------------------------|-------------------------------------------|----------------------------------------------------------------------------------------------------|---------------------------------------------------------------------|----------------------------------------------------------------------------------------|---------------------|---------------|
| 番                         | Q Filtrar<br>$Z$ Limpar                   | <b>C</b> Exportar                                                                                                    |                                                                     |                                                                                        |                     |               |
| $\mathcal{F}$             | Tipo:                                     |                                                                                                    |                                                                     |                                                                                        |                     |               |
| $\mathbb{Z}$<br><b>HE</b> | Vencido<br>A vencer<br>Pagos<br>v.        | <b>TÍTULO</b><br>$\overline{A}$ DATA<br>$\lambda$ ORIGEM                                                                           | <b>HISTÓRICO</b><br>$V$ <b>VENC.</b><br>$\mathcal{L}_{\mathcal{F}}$ | <b>RS TÍTULO</b><br><b>RS DESC.</b><br><b>R\$ BRUTO</b><br>$\mathcal{L}_{\mathcal{L}}$ | R\$ PAGO<br>and the |               |
| $\Box$                    | Opção Gráfico:<br>Classificação<br>$\sim$ | Total de Registros: 0                                                                                                    | <b>O</b> Vencidos                                                   | O Vencer                                                                               | <b>O</b> Pagos      |               |
| $\bullet$                 | Cód.Cliente:                              |                                                                                                    |                                                                     |                                                                                        |                     |               |
| $\bullet$                 |                                           |                                                                                                    |                                                                     |                                                                                        |                     |               |
| $\bullet$                 |                                           |                                                                                                    |                                                                     |                                                                                        |                     |               |
| 晉                         |                                           |                                                                                                    |                                                                     |                                                                                        |                     |               |
| 国                         |                                           |                                                                                                    |                                                                     |                                                                                        |                     |               |
| $\bullet$                 |                                           | Sistema DataService Copyright @ 2020 by DataBit Tecnologia e Sistemas LTDA. All rights reserved<br>E-mail: sistemas@databit.com.br |                                                                     |                                                                                        |                     | Acesse: f 回 晶 |

*Figura 47 - Filtros e Operações Financeiro*

## <span id="page-31-2"></span>5.1 FILTROS – UTILIZAÇÃO

É possível realizar o Filtro inicial habilitando as caixas de seleção pela Situação, conforme *Figura 48*, e alterando o Tipo do Gráfico, conforme *Figura 49.*

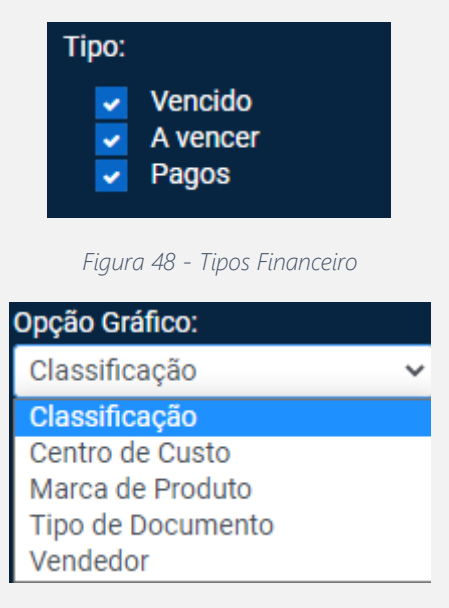

*Figura 49 - Tipo Gráfico Financeiro*

#### <span id="page-31-3"></span>5.2 FILTROS – CAMPOS DISPONÍVEIS

ALEMBRETE <sup>A</sup>O campo para pesquisas dentro do MÓDULO Financeiro possui a mesma funcionalidade descrita pelas *Tabelas 1,2 e 3,* referente a Pesquisa de Ordens de Serviço.

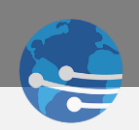

#### <span id="page-32-0"></span>5.3 AÇÕES – FINANCEIRO

O MÓDULO financeiro possui somente a função exportar.

#### <span id="page-32-1"></span>5.4 AÇÕES – CAMPOS DISPONÍVEIS

O MÓDULO financeiro possui apenas a Função de Filtrar as informações em forma de Gráfico e Exportar através da Ação **&** Exportar

#### <span id="page-32-2"></span>5.5 AÇÕES - OPERAÇÃO

É possível selecionar a opção Gráfico conforme *Figura 49*, selecionar o período desejado, cliente e acionar o filtro para geração do Gráfico conforme *Figura 50.*

| e                                                   |
|-----------------------------------------------------|
|                                                     |
| 0 0106 -<br>01.001.0003 -<br>RECEITA<br>ASSISTENCIA |
| @ 0346.<br>01.005.0001 -                            |
| APORTE<br>CAPITAL REC                               |
| $0015 -$                                            |
| 09.010.0004<br><b>ADIANTAMENTO</b><br>$\sim$        |
| DE CLIENTES (<br>0 0104.                            |
| 01.001.0004 -<br>RECEITA DE M                       |
| <b>@</b> 0013.<br>01.003.0005 -                     |
| REEMBOLSO<br>C Other                                |
|                                                     |
| <b>GRUPO DE PRODUTO</b>                             |
| 01.001.0003 - RECEITA ASSISTENCIA TECNICA           |
| 01.001.0004 - RECEITA DE MAO DE OBRA                |
| 01.003.0005 - REEMBOLSO ADIANTAMENTO SALAR          |
| 01.005.0001 - APORTE CAPITAL RECEBIDO (VIA ADI      |
| 09.010.0004 - ADIANTAMENTO DE CLIENTES (Ñ UT)       |
| 10.001.0001 - COMISSAO ILANCAMENTO]                 |
|                                                     |
|                                                     |
|                                                     |
| Acesse f 回画                                         |
| $\leftarrow$                                        |

*Figura 50 - Gráfico Financeiro*

# <span id="page-32-3"></span>MÓDULO 6 – GRÁFICO OS

### <span id="page-32-4"></span>6.0 VISÃO GERAL

Para acessar o MÓDULO Gráfico OS, clique no ícone **Guardico OS.** na barra lateral, e será exibido as opções de Filtros referentes ao MÓDULO, conforme destacados na Figura 51.

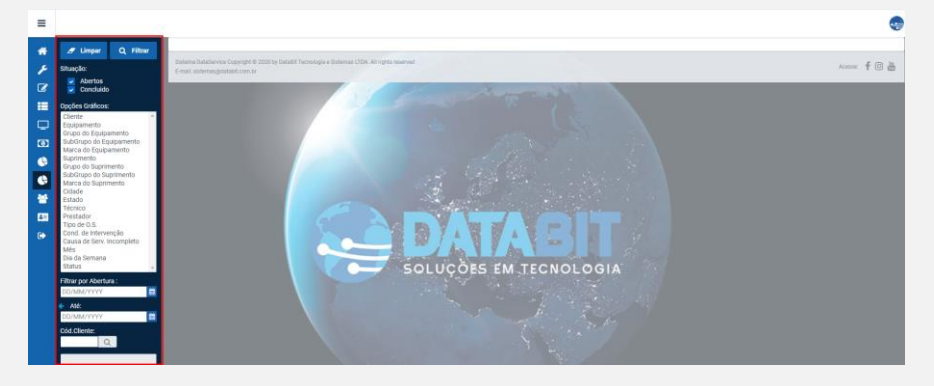

*Figura 51 - Filtros Gráfico OS*

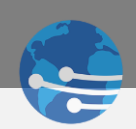

#### <span id="page-33-0"></span>6.1 FILTROS – UTILIZAÇÃO

É possível realizar o Filtro habilitando as caixas de seleção pela Situação da OS, conforme *Figura 52*, e alterando o Tipo do Gráfico, conforme *Figura 53.*

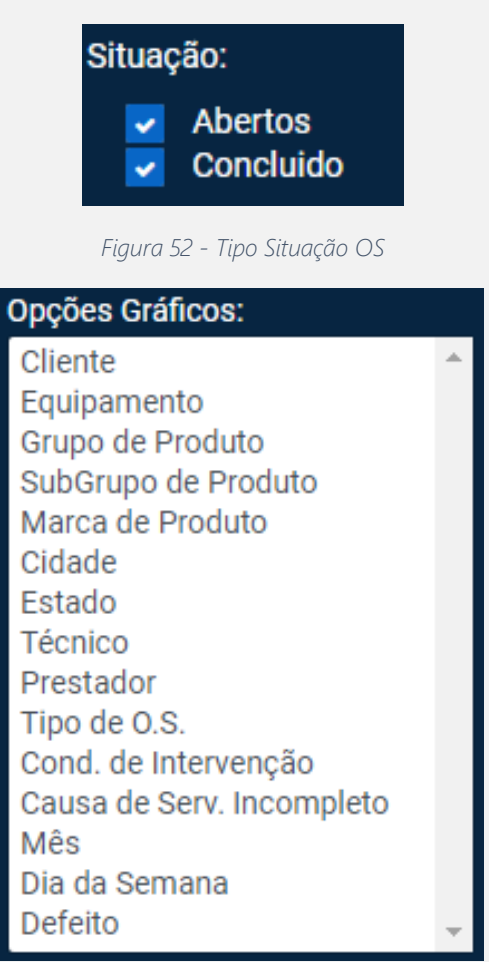

*Figura 53 - Gráfico por Tipo*

#### <span id="page-33-1"></span>6.2 FILTROS – CAMPOS DISPONÍVEIS

ALEMBRETE **A** Os campos para pesquisas dentro do MÓDULO Gráfico OS possuem a mesma funcionalidade descrita pelas *Tabelas 1,2 e 3,* referente a Pesquisa de Ordens de Serviço.

#### <span id="page-33-2"></span>6.3 AÇÕES - GRÁFICO OS

O MÓDULO Gráfico OS não possui Ações conforme os outros Módulos.

#### <span id="page-33-3"></span>6.4 AÇÕES – CAMPOS DISPONÍVEIS

O MÓDULO de Gráfico OS possui apenas a Função de Filtrar as informações em forma de gráfico.

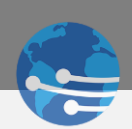

## <span id="page-34-0"></span>6.5 AÇÕES – OPERAÇÃO

É possível selecionar a opção Gráfico conforme *Figura 53*, selecionar o período desejado, cliente e acionar o Filtro para geração do Gráfico conforme *Figura 54.*

| ≡                                                                                     |                                                                                                    |                                 |                                                                                                 |                                                                                                    |                     |                         | ÷                                                      |
|---------------------------------------------------------------------------------------|----------------------------------------------------------------------------------------------------|---------------------------------|-------------------------------------------------------------------------------------------------|----------------------------------------------------------------------------------------------------|---------------------|-------------------------|--------------------------------------------------------|
| 俗<br>P<br>$\boldsymbol{Z}$<br>僵<br>$\Box$<br>$\overline{a}$<br><b>IC</b><br>$\bullet$ | $\mathscr{F}$ Limpar<br>Q Filtrar<br>Situação:<br>$\overline{\phantom{a}}$ Abertos<br>$\overline{\smash{\mathsf{c}}}$ Concluido<br><b>Opções Gráficos:</b><br>Cliente<br>Equipamento<br>Grupo de Produto<br>SubGrupo de Produto<br>Marca de Produto<br>Cidade<br>Estado<br>Técnico<br>Prestador<br>Tipo de O.S. | Equipamento                     | 6.25<br>86.16                                                                                   | 06210 - MP501SPF 52PPM - SISTEMA MULTIFUNCIONAL RICOH P&B<br>@ 07015 - MP501 SPF 52PPM - SISTEMA MULTIFUNCIONAL RICOH P&B USADA<br>0 04080 - MP201 SPF - MULTIFUNCIONAL RICOH P&B USADA<br>@ 02087 - MP171 SPF - MULTIFUNCIONAL RICOH P&B IMPR/SCANNER/FAX USADA<br>08433 - SOFTWARE PAPERCUT MF COMERCIAL<br><b>@ 08465 - SOFTWARE PRINT AUDIT FACILITIES MANAGER ICE</b><br>0 04569 - SP5200S USADA - SISTEMA MULTIFUNCIONAL RICOH P&B COM FAX |                     |                         |                                                        |
| 藝                                                                                     | Cond. de Intervenção<br>Causa de Serv. Incompleto                                                                                                    | CÓD                             | <b>EQUIPAMENTO</b>                                                                              |                                                                                                    | $\sim$ QUANT.       | $\mathcal{R}$<br>$\sim$ |                                                        |
| 国                                                                                     | Mês<br>Dia da Semana                                                                                                    | 02087                           | MP171SPF - MULTIFUNCIONAL RICOH P&B IMPR/SCANNER/FAX USADA                                      |                                                                                                    | 4                   | 1.79                    |                                                        |
| $\bullet$                                                                             | Defeito                                                                                                    | 04080                           | MP201SPF - MULTIFUNCIONAL RICOH P&B USADA                                                       |                                                                                                    | $\overline{1}$      | 3.13                    |                                                        |
|                                                                                       | Filtrar por Abertura:                                                                                                    | 06210                           | MP501SPF 52PPM - SISTEMA MULTIFUNCIONAL RICOH P&B                                               |                                                                                                    | 193                 | 86.16                   |                                                        |
|                                                                                       | DD/MM/YYYY                                                                                                    | 07015                           | MP501SPF 52PPM - SISTEMA MULTIFUNCIONAL RICOH P&B USADA                                         |                                                                                                    | 14                  | 6.25                    |                                                        |
|                                                                                       | Até:                                                                                                    | 08433                           | SOFTWARE PAPERCUT MF COMERCIAL                                                                  |                                                                                                    | 3 <sup>1</sup>      | 1.34                    |                                                        |
|                                                                                       | DD/MM/YYYY                                                                                                    | 08465                           | SOFTWARE PRINT AUDIT FACILITIES MANAGER ICE                                                     |                                                                                                    | $\hat{\mathcal{L}}$ | 0.89                    |                                                        |
|                                                                                       | Cód.Cliente:                                                                                                    | 04569                           | SP5200S USADA - SISTEMA MULTIFUNCIONAL RICOH P&B COM FAX                                        |                                                                                                    | n.                  | 0.45                    |                                                        |
|                                                                                       | $\begin{array}{c} Q \end{array}$                                                                                                    | E-mail: sistemas@databit.com.br | Sistema DataService Copyright @ 2020 by DataBit Tecnologia e Sistemas LTDA. All rights reserved |                                                                                                    |                     |                         | Acesse: $\begin{bmatrix} 6 & 0 \\ 0 & 0 \end{bmatrix}$ |

*Figura 54 - Gráfico OS*

# <span id="page-34-2"></span><span id="page-34-1"></span>MÓDULO 7 – GRÁFICO REQUISIÇÕES 7.0 VISÃO GERAL

Para acessar o MÓDULO Gráfico Requisições, clique no ícone **Contra Gráfico Requisições** na barra lateral, e será exibido as opções de Filtros e Ações referentes ao MÓDULO, conforme destacados na *Figura 55.*

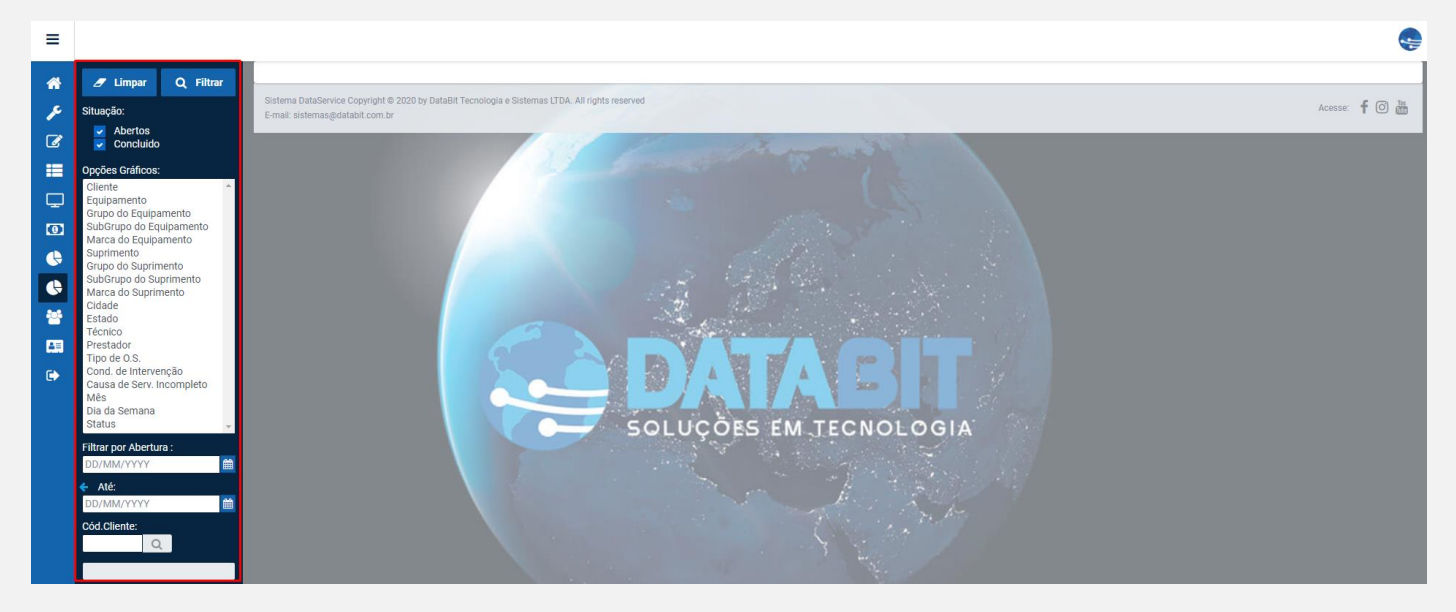

*Figura 55 - Filtros Gráficos Requisição*

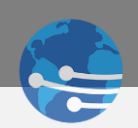

#### <span id="page-35-0"></span>7.1 FILTROS – UTILIZAÇÃO

É possível realizar o Filtro habilitando as caixas de seleção pela Situação da Requisição conforme *Figura 56*, e alterando o Tipo do Gráfico, conforme *Figura 57.*

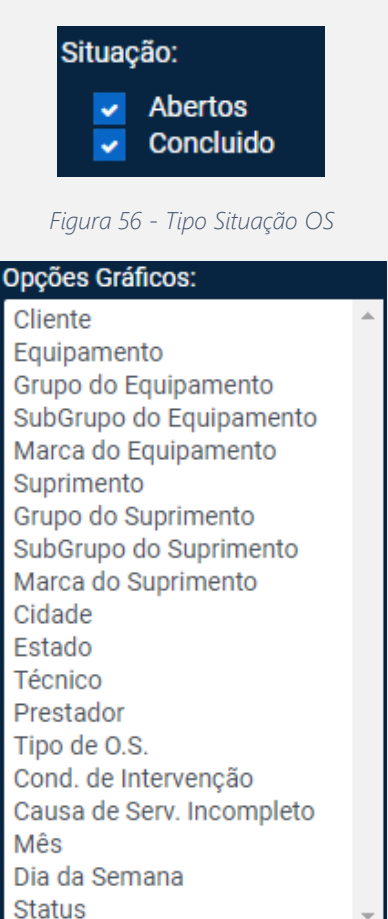

*Figura 57 - Gráfico por tipo*

#### <span id="page-35-1"></span>7.2 FILTROS – CAMPOS DISPONÍVEIS

ALEMBRETE A Os Campos para pesquisas dentro do MÓDULO Gráfico Requisições possui a mesma funcionalidade descrita pelas *Tabelas 1,2 e 3,* referente a Pesquisa de Ordens de Serviço.

#### <span id="page-35-2"></span>7.3 AÇÕES – GRÁFICO REQUISIÇÕES

O MÓDULO Gráfico Requisições não possui Ações conforme os outros Módulos.

#### <span id="page-35-3"></span>7.4 AÇÕES – CAMPOS DISPONÍVEIS

O MÓDULO de Gráfico Requisições possui apenas a Função de Filtrar as informações em forma de Gráfico

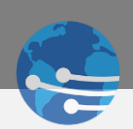

## <span id="page-36-0"></span>7.5 AÇÕES – OPERAÇÃO

É possível selecionar a opção Gráfico conforme *Figura 57*, selecionar o período desejado, o cliente e acionar o Filtro para geração do Gráfico conforme *Figura 58.*

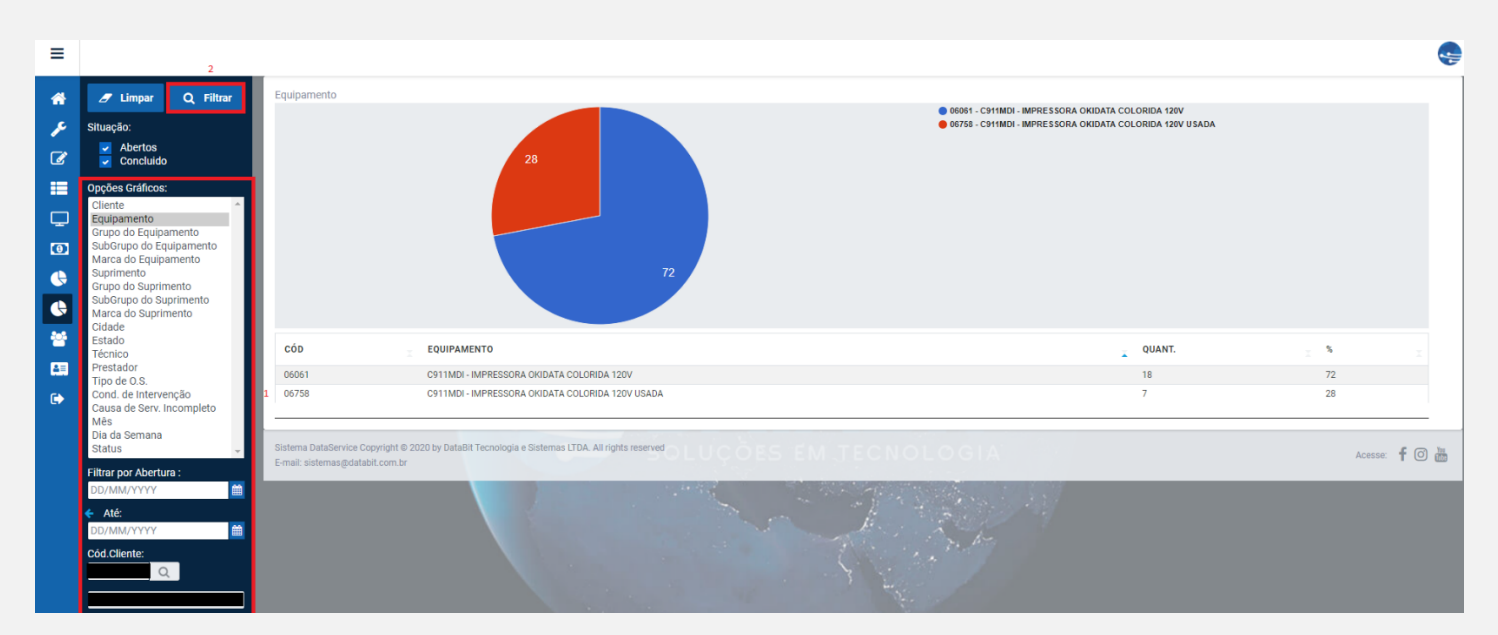

*Figura 58 - Gráfico Requisição*

# <span id="page-36-1"></span>MÓDULO 8 – USUÁRIOS

## <span id="page-36-2"></span>8.0 VISÃO GERAL

Para acessar o MÓDULO de Usuários, clique no ícone **contra una barra lateral**, e será exibido a Tela de usuários conforme Figura 59.

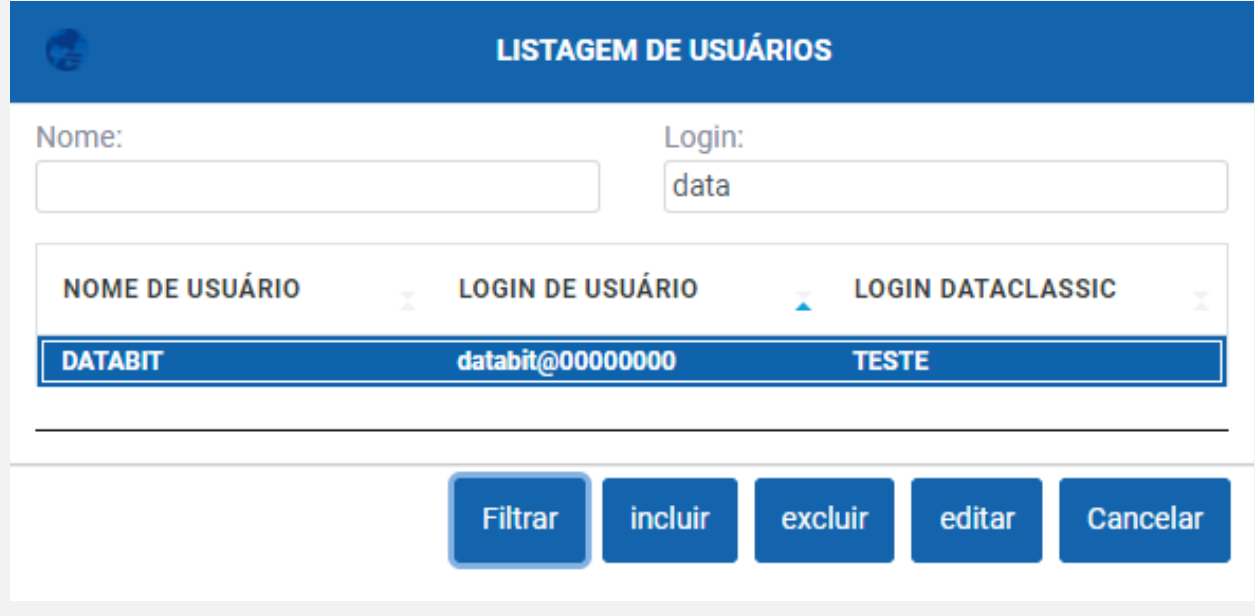

*Figura 59 – Usuários*

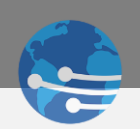

## <span id="page-37-0"></span>8.1 UTILIZAÇÃO

É possível realizar a Inclusão, Edição e Exclusão de qualquer usuário conforme *Figura 60*, sendo possível alterar permissões, desde o seu usuário tenha a permissão para isso, conforme *Figura 61*.

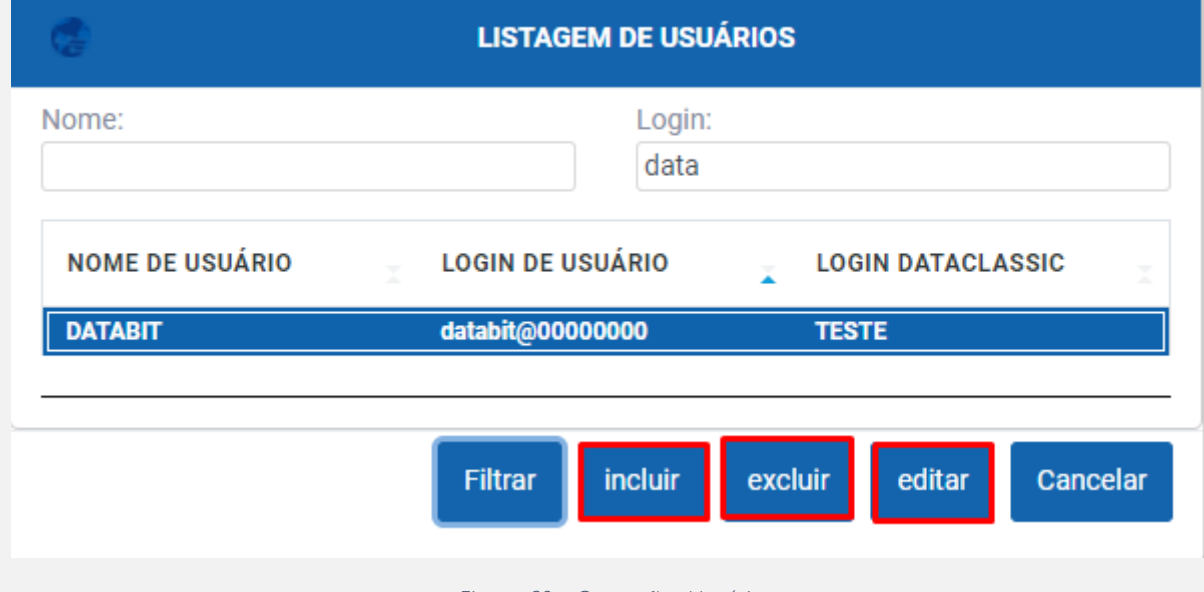

*Figura 60 - Operações Usuário*

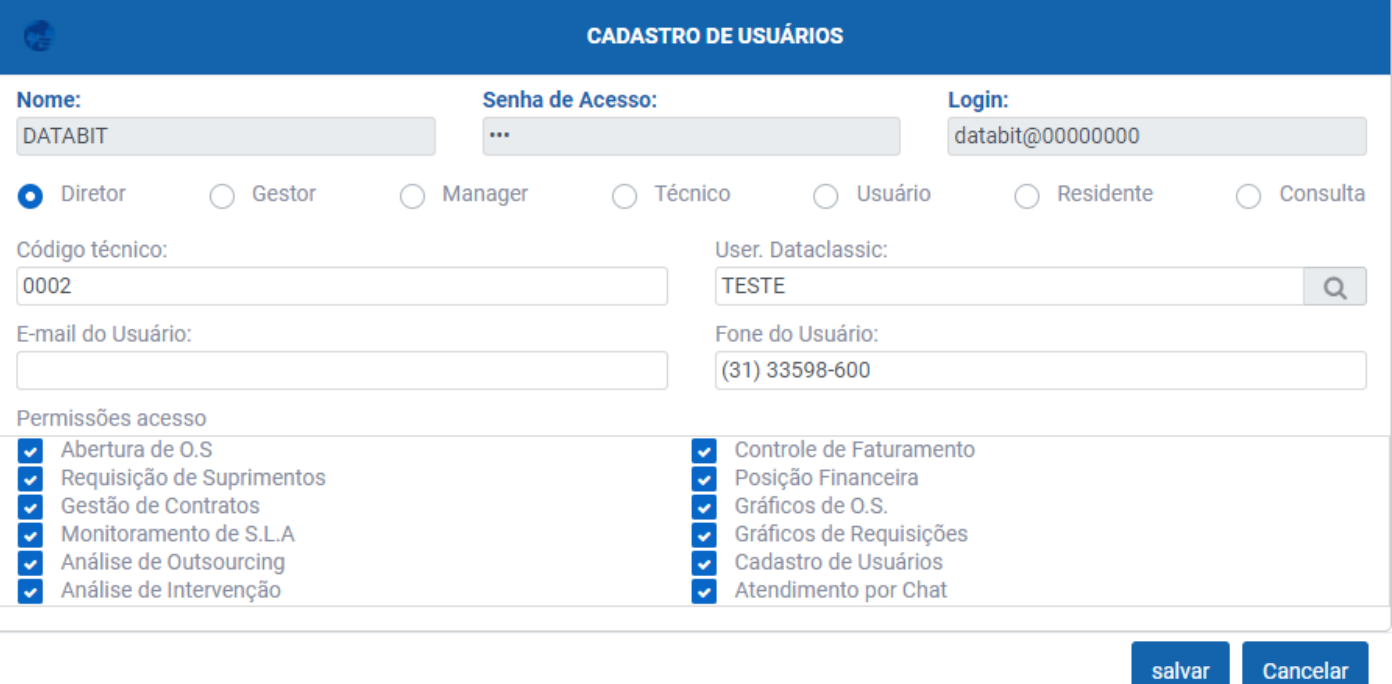

*Figura 61 - Cadastro Usuários*

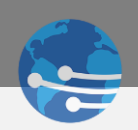

# <span id="page-38-0"></span>MÓDULO 9 – ALTERAR SENHA 9.0 VISÃO GERAL

<span id="page-38-1"></span>Para acessar o MÓDULO de Alterar Senha, clique no ícone **de Alterar senha en**na barra lateral, e será exibido a tela de Alteração de Senha conforme *Figura 62.* Basta inserir a sua senha antiga e repetir duas vezes a nova senha e salvar.

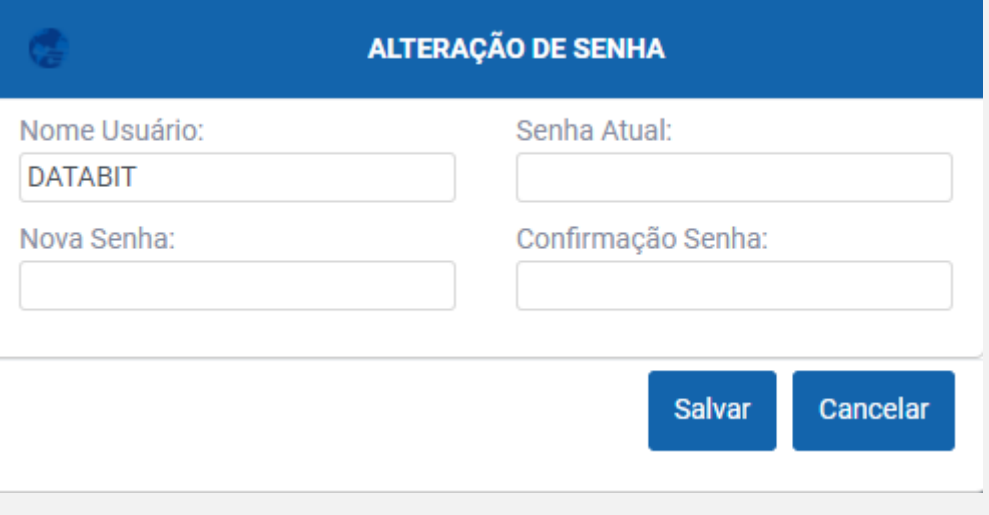

#### *Figura 62 - Alterando Senha*

# <span id="page-38-3"></span><span id="page-38-2"></span>MÓDULO 10 – SAIR 10.0 VISÃO GERAL

Para efetuar logoff do NewDataService, basta clicar no ícone **na sair a**na barra lateral, e você será direcionado para Tela inicial, conforme *Figura 63.*

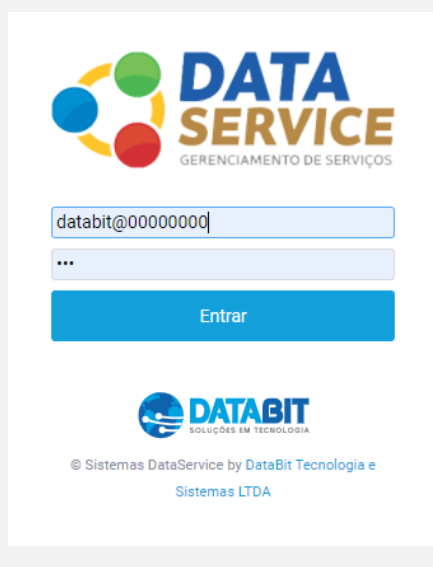

*Figura 63 - Finalizando Sessão*